**450-1021-142 Issued: 89 11 10 Vintage: NSR28 02 Standard**

## **NETWORK OPERATIONS SYSTEM**

# **BUSINESS NETWORK MANAGEMENT**

# **OSS AUTOMATIC STATION ADMINISTRATION CHANGES UPDATE**

#### **CONTENTS PAGE**

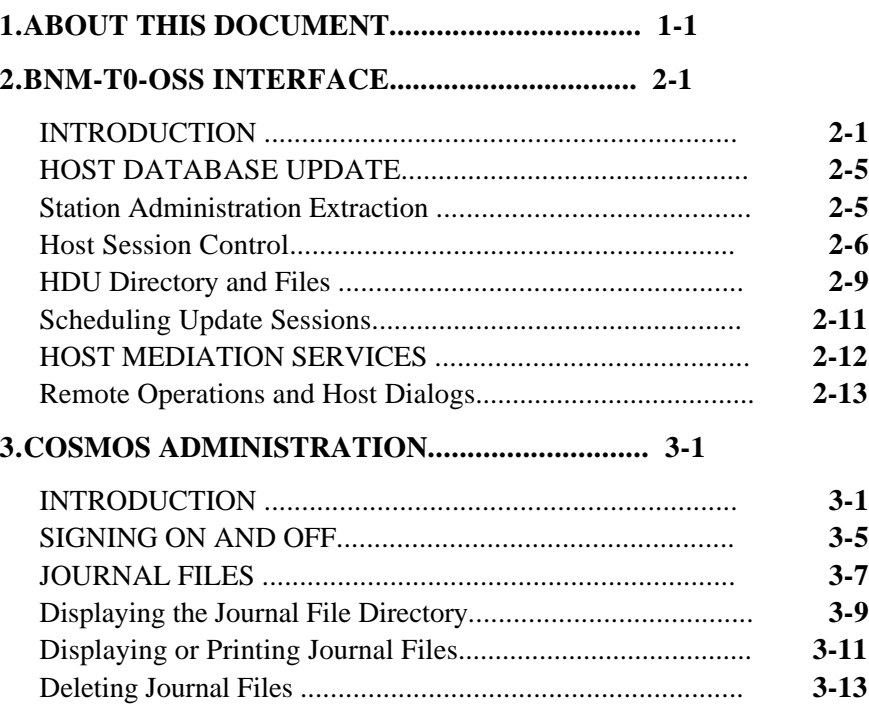

### **Contents continued ---------------------**

Printed in USA **Detail CONFIDER 1989 Page i** 

### **CONTENTS (Continued) PAGE**

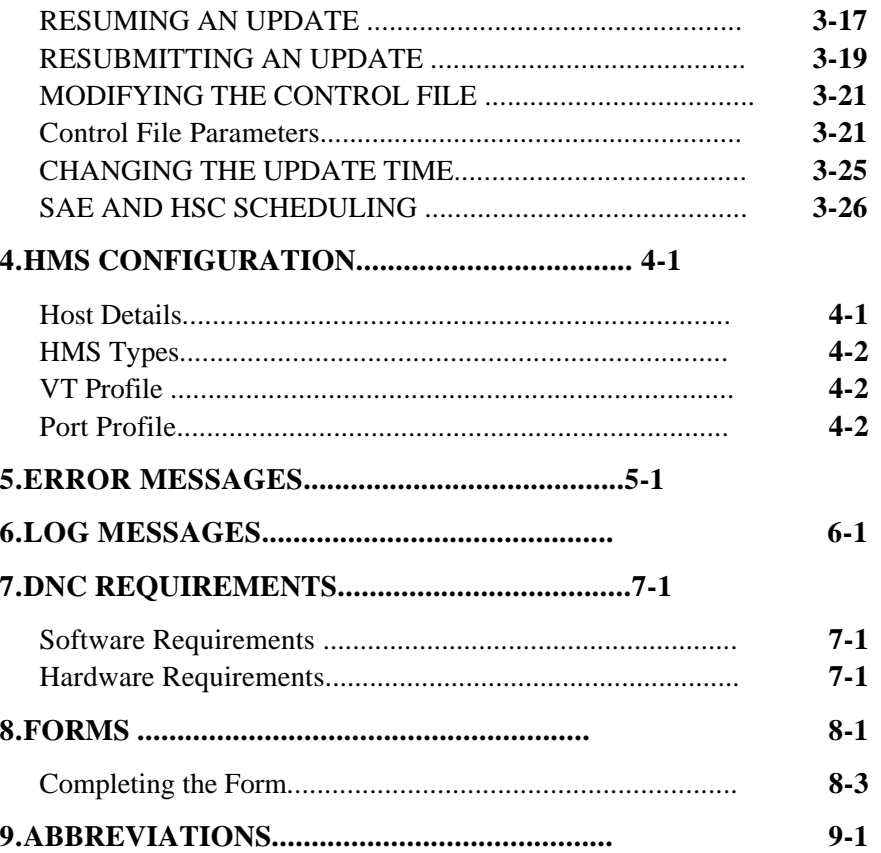

### **Figures**

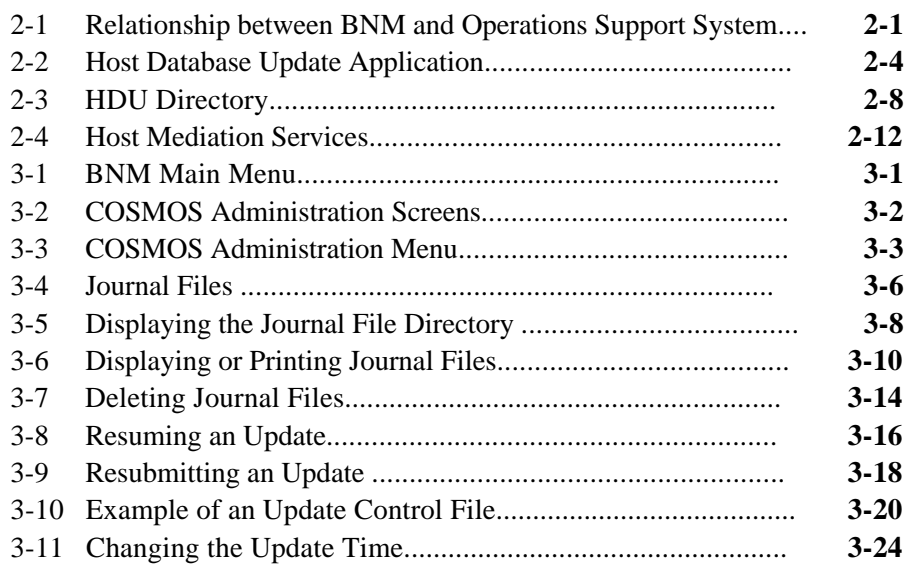

**Contents continued ---------------------**

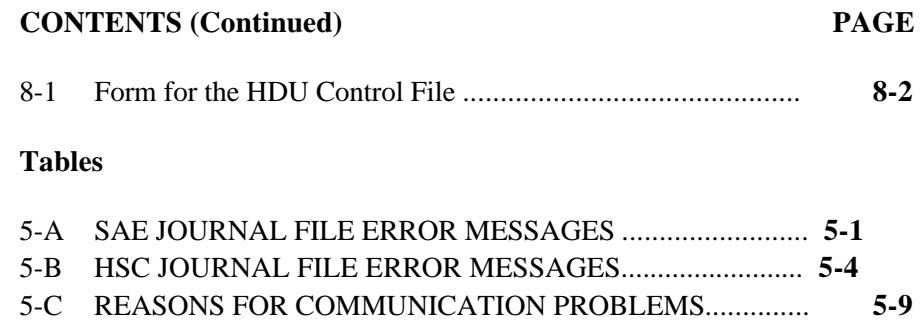

 **450-1021-142**

### **1. ABOUT THIS DOCUMENT**

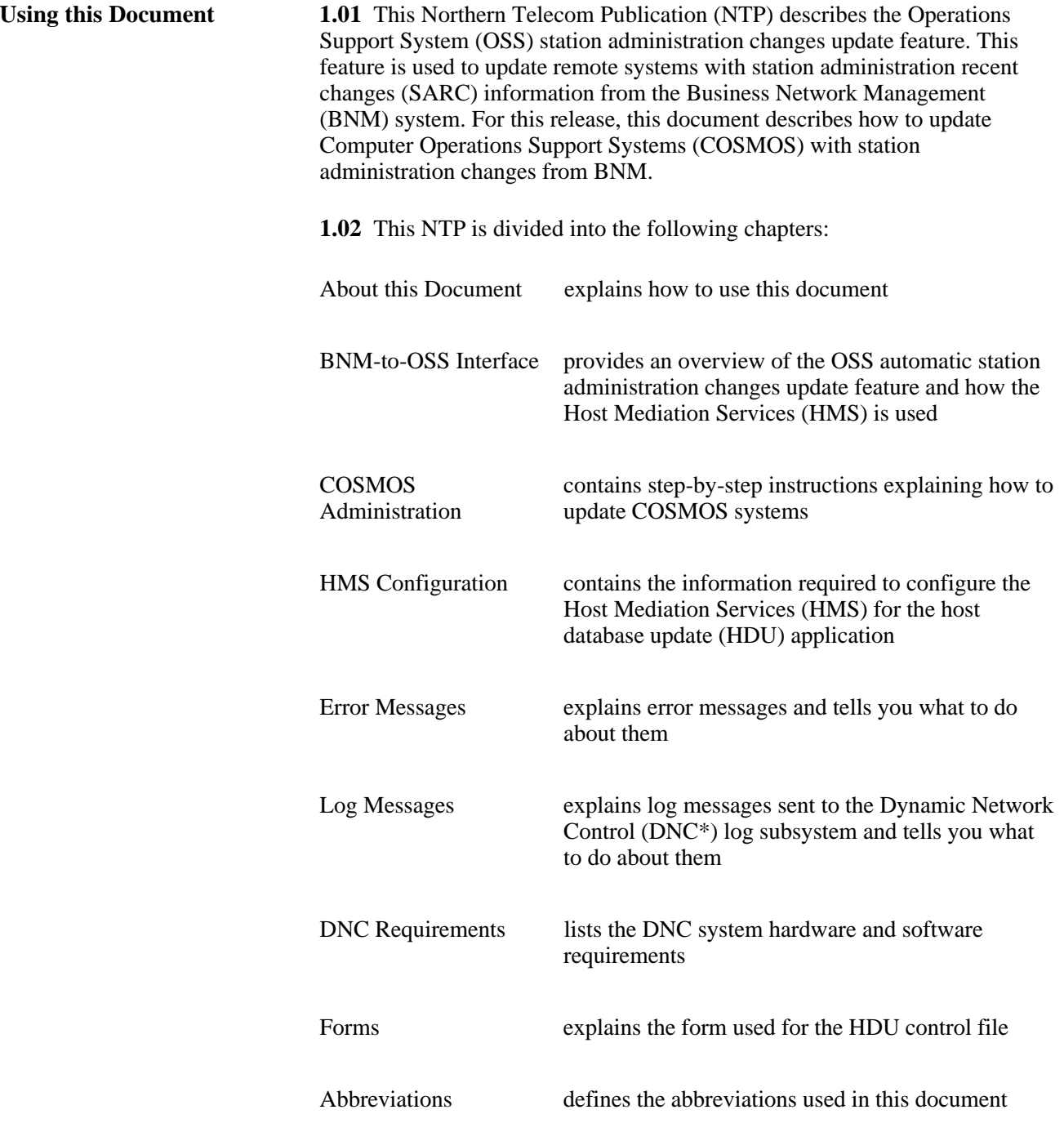

\* DNC is a trademark of Northern Telecom.

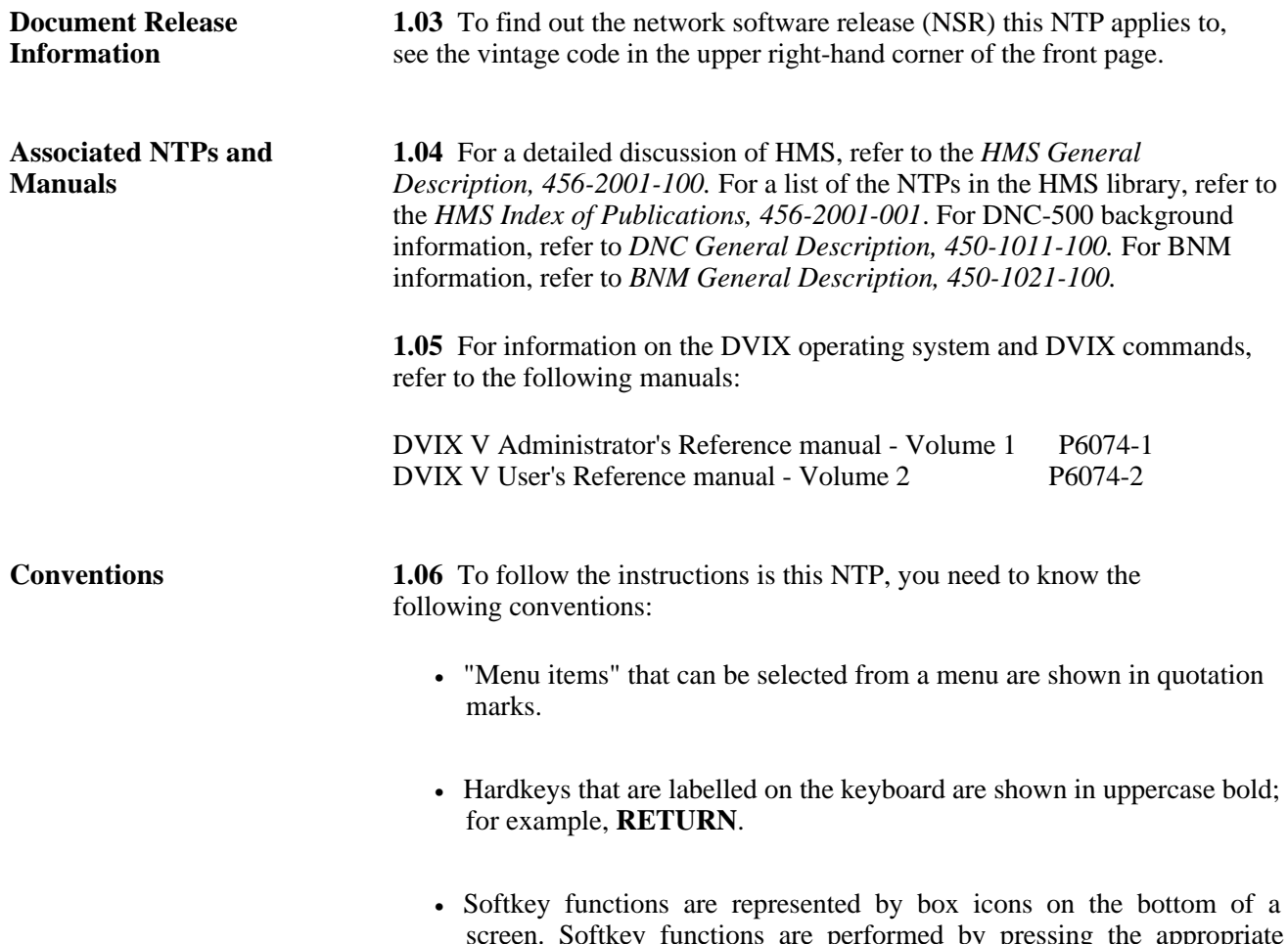

screen. Softkey functions are performed by pressing the appropriate softkey for an M4000-series terminal or the appropriate function key for a VT100\* terminal. Softkeys are shown in bold italics; for example, *<Select>.*

#### **2. BNM-T0-OSS INTERFACE**

**INTRODUCTION** 2.01 The Business Network Management (BNM) system offers the Operations Support System (OSS) station administration changes update feature. This feature is used by BNM to interface with an OSS, such as the Computer System for Mainframe Operations (COSMOS). This feature is used to update remote systems with BNM station administration recent changes (SARC) information. Figure 2-1 illustrates the relationship between BNM and OSSs.

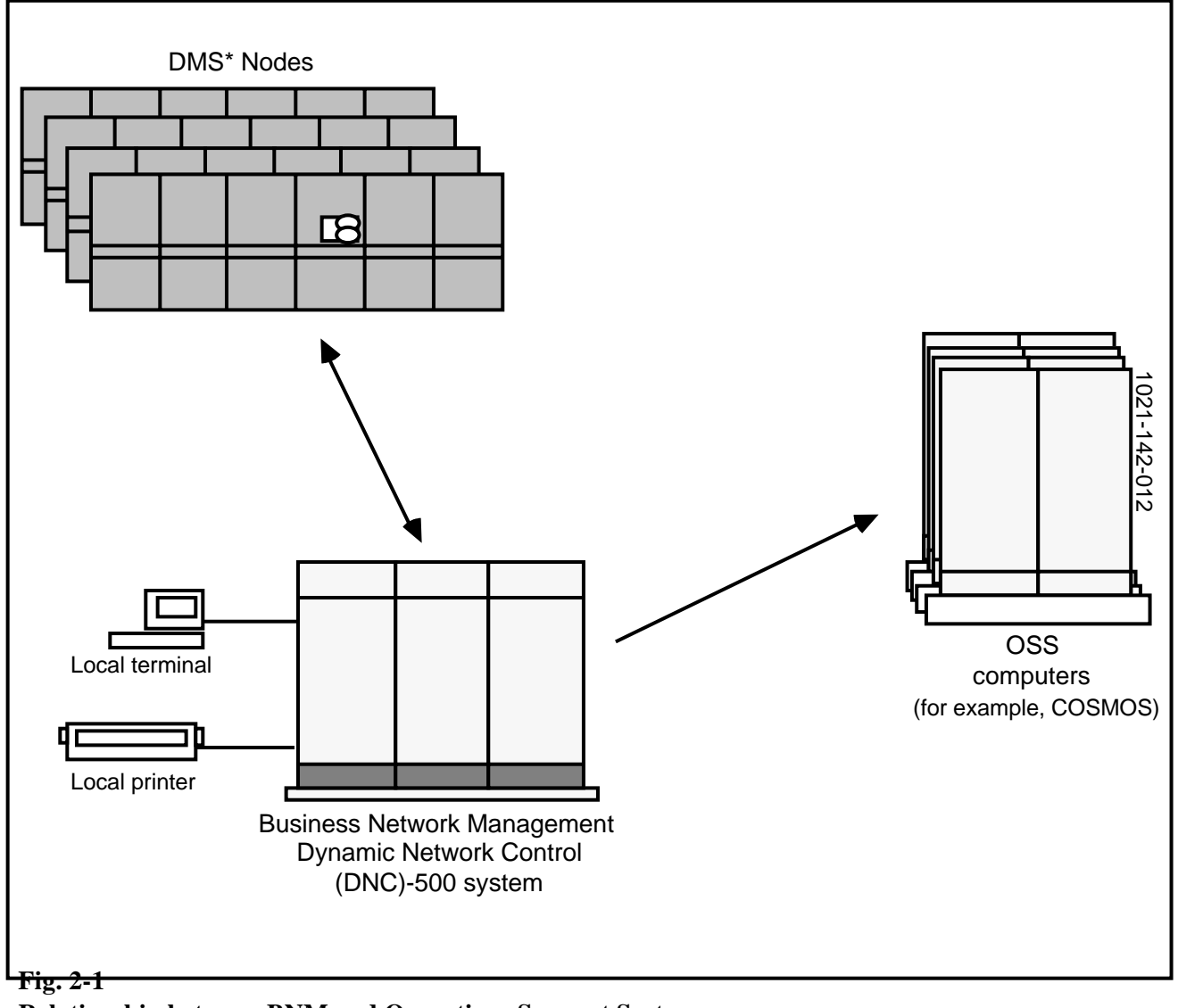

**Relationship between BNM and Operations Support System**

\* DMS is a trademark of Northern Telecom.

**2.02** BNM has a station administration feature that is used by customers to administer their telephone network; for example, to make telephone number (TN) swaps. The changes that customers make using the station administration feature must also be reflected in the appropriate OSS computer. The OSS automatic station administration changes update feature offered by BNM is used to automatically transmit station administration changes performed by customers to the appropriate OSS computer.

**2.03** An example of an OSS is COSMOS. A COSMOS system keeps track of switching center equipment assignments. It is used to track changes in hunt group sequences, changes in features associated with TNs, and TN swaps.

**2.04** The SARC feature of BNM collects information on changes to hunt groups, custom calling features (CCFs), and TN swaps. The BNM-to-OSS interface transmits these changes to the appropriate OSS computers and updates the appropriate databases. To update a database, the BNM-to-OSS interface uses the Host Mediation Services (HMS) of UMPIRE. HMS performs terminal session emulation. It emulates a human operator at a terminal and performs the same series of steps and decisions as the operator. For example, for COSMOS, HMS performs the following steps:

- **(1)** logs in to a COSMOS computer using a valid ID and password
- **(2)** changes to the appropriate wire center directory. (A wire center is a building containing telephone end-office equipment, such as switches.)
- **(3)** deletes the existing COSMOS update file
- **(4)** creates a new COSMOS update file and transfers the information from the switches associated with the wire center into the new file
- **(5)** executes the COSMOS update command to update the database
- **(6)** repeats steps 2 through 5 for other wire centers
- **(7)** logs off from the COSMOS computer

**2.05** The BNM-to-OSS interface uses an update control file throughout an update session. The control file stores information describing the different COSMOS computers. For example, it has COSMOS computer names, wire center directory names, userIDs and passwords used to access a COSMOS computer. This file is updated by a telco administrator since some of the information, such as passwords, may have to be updated periodically.

**2.06** An update session is performed automatically once a day and is initiated by the DVIX scheduler (called "cron") in the Dynamic Network Control (DNC)-500 system. Update sessions can also be initiated, on demand, by a telco administrator. For each update session, journal files are created that contain a series of messages recording the progress of the session. Whenever there is a problem, an error message appears in the journal file. The telco administrator can use the journal files to find out what happened when an update fails and what to do.

**2.07** The BNM-to-OSS interface has two components:

- host database update (HDU) application
- Host Mediation Services (HMS)

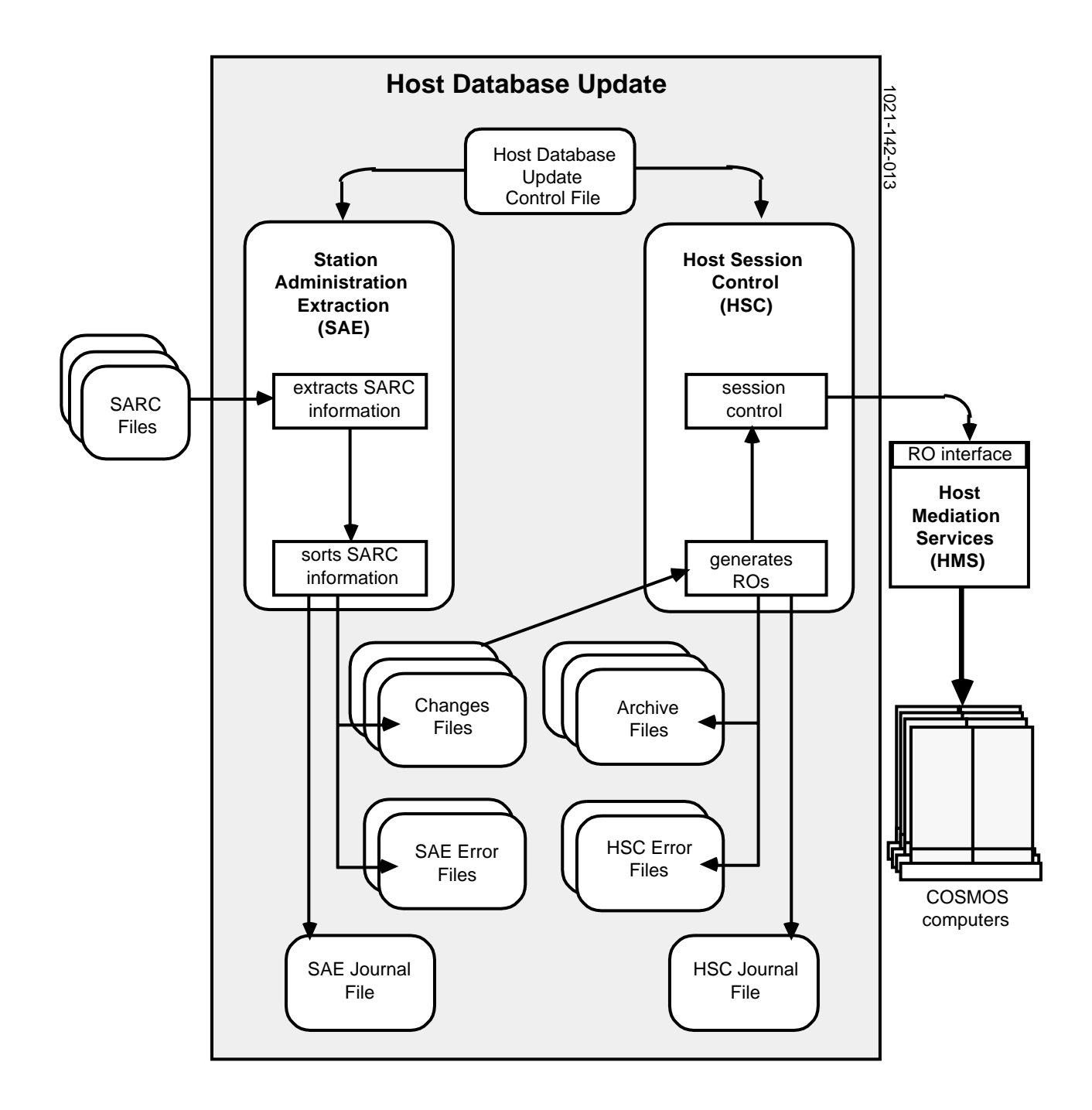

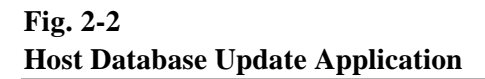

#### **HOST DATABASE UPDATE**

**2.08** The Host Database Update (HDU) application works with HMS to provide an interface between BNM and OSSs. For example, HDU and HMS can be used to automatically transmit BNM station administration changes to COSMOS computers and update the appropriate databases.

**2.09** The HDU application periodically retrieves relevant station administration changes from the SARC files. (These files are generated by the BNM station administration recent changes feature.) The HDU application extracts the appropriate information from the SARC files and sorts the information according to the COSMOS system to be updated. The HDU application creates changes files for each COSMOS system. It creates a changes file for each wire center. (A wire center is a building containing telephone end-office equipment, such as switches. A wire center can have many switches and a COSMOS computer stores information on many wire centers.)

**2.10** The HDU application then automatically transfers the changes to the appropriate COSMOS system. To do this, HDU uses HMS to make the appropriate changes to each COSMOS system. The HDU application sends remote operations (ROs) to HMS, which then executes the corresponding operations in the remote host (COSMOS system) by emulating a terminal session.

**2.11** To perform an update session, HDU executes the following two processes. Figure 2-2 illustrates what these processes do.

- station administration extraction (SAE)
- host session control (HSC)

**2.12** The SAE process reads the SARC files and extracts the relevant records. It filters the SARC files and extracts records according to the HDU control file. The control file specifies which OSS computers are to be updated and also which changes are to be processed (based on where the changes originate). For example, you can specify that only station administration changes originating from switches are to be processed. The control file also specifies which type of transactions (TN swaps, CCF, and hunt group sequence changes), are to be processed for each OSS computer. The HSC process uses this information to create the host routing table, which is referred to throughout the update session.

**2.13** The SAE process sorts the records according to OSS computers, wire centers, and then transaction types. Then, it stores the information it has extracted and sorted in changes files. If an unexpected event occurs when the

### **Station Administration Extraction**

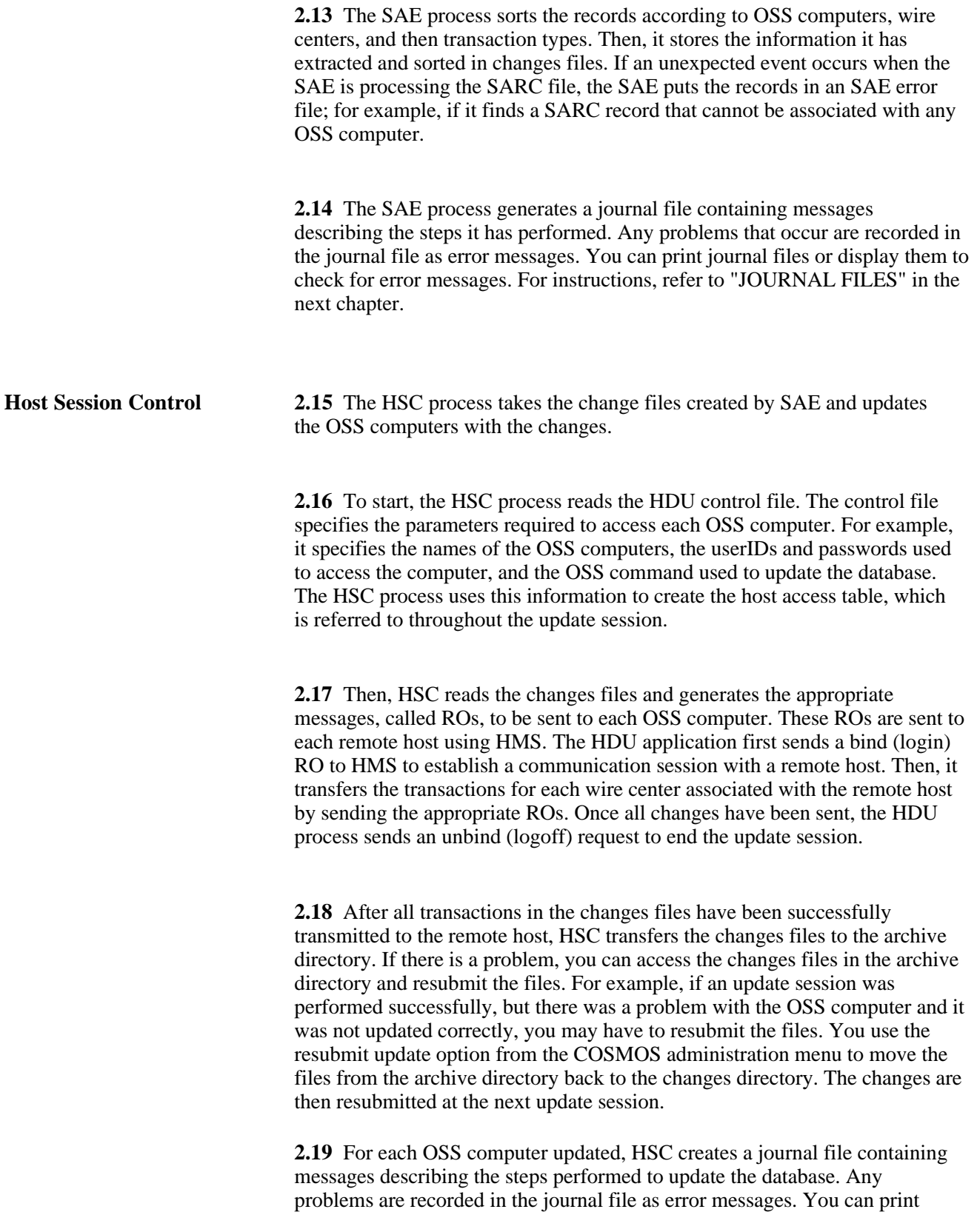

**2.19** For each OSS computer updated, HSC creates a journal file containing messages describing the steps performed to update the database. Any problems are recorded in the journal file as error messages. You can print journal files or display them on the screen to check for error messages. To find out what to do about error messages, refer to the "ERROR MESSAGES" chapter.

**2.20** When HSC cannot update an OSS database, it is usually because there was either a hardware or software problem. Generally, problems are temporary. For example, there may be a problem with the dial-in sequence, the login operation, or there may be no response from an OSS computer. For these types of problems, the changes files remain in the changes directory and they are automatically resubmitted at the next scheduled update session. You can also manually resubmit the changes files by resuming the update session using the resume update option from the COSMOS administration menu.

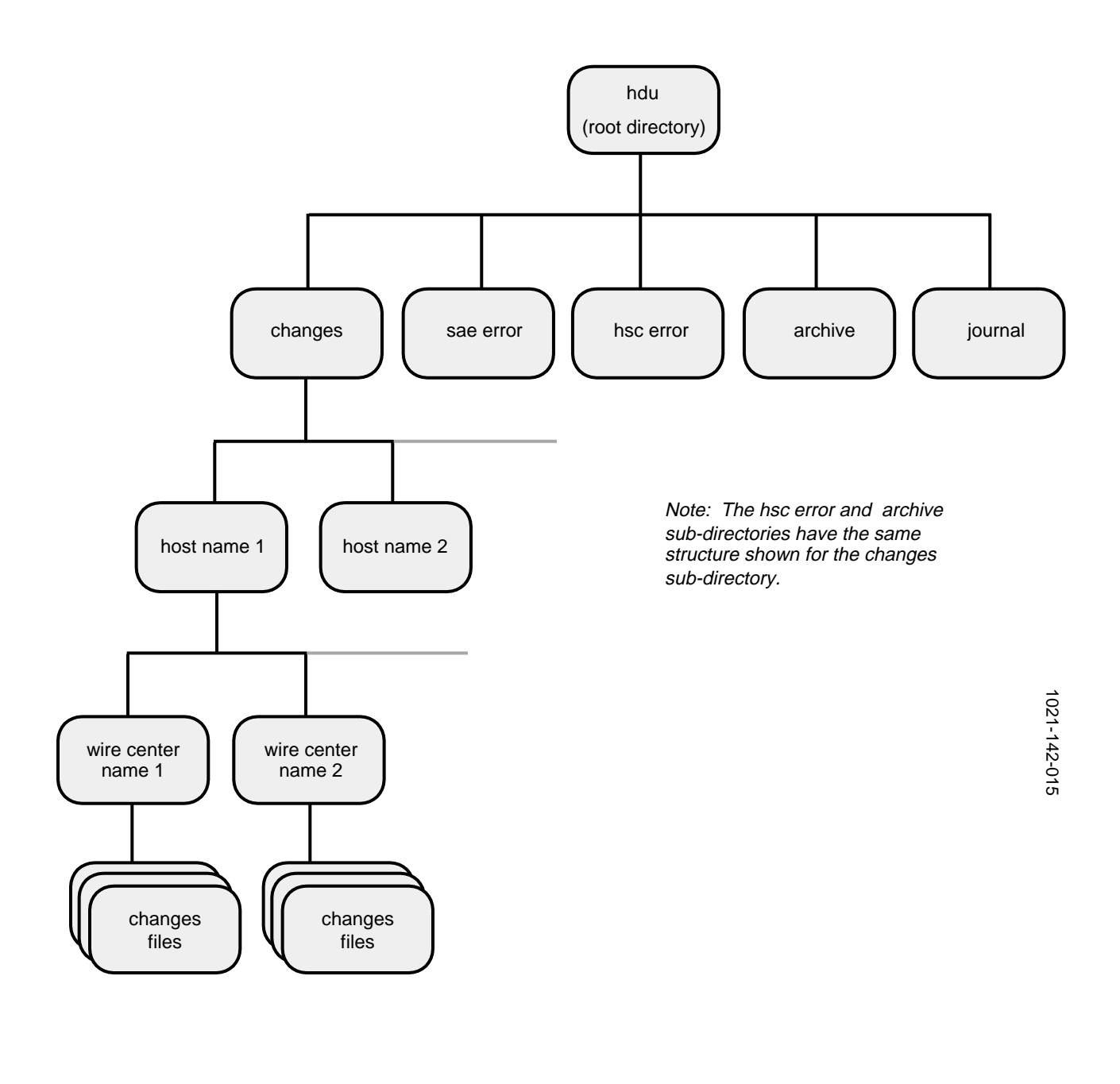

**Fig. 2-3 HDU Directory**

**HDU Directory and Files** 2.21 The HDU application operates in the DVIX environment, which is the Northern Telecom (NT) version of the UNIX\* System V operating system. Figure 2-3 shows the overall directory structure for the HDU application and the following sections describe the different subdirectories and files that are created. System administrators that have access to DVIX on their system can access the hdu root directory.

> **2.22** The HDU directory, called hdu root, contains the HDU control file. It also has five subdirectories that contain the following types of files:

- changes files
- error files
- journal files
- archive files

**2.23 Changes File Directory** This directory contains the changes files created by SAE. The changes files store the station administration (SA) transactions that have been extracted from the SARC files. When SAE extracts and sorts the SA information, it creates a hierarchy of subdirectories and files. It creates a subdirectory for each remote host and, within each remote host subdirectory, it creates subdirectories for each wire center (when applicable). Then, it creates a changes file for each transaction type from a particular SARC file.

**2.24** Each file is assigned an individual name based on the date of the SARC file, the day and hour when the file is created, and the type of transaction. The name has the format *yymmddddhh.txtype*, where *yymmdd* is the date extracted from the SARC file name, and *ddhh* is the day and hour when SAE started, and *txtype* is the type of transaction. Transactions types are as follows:

- tns is for a TN swap
- ccf is for custom calling feature
- mch is for make change huntgroup sequence

**2.25** For example, a changes file created on September 13, 1988, at 6:00 from a SARC file with the date 880911, for the chgo3c COSMOS system, the cl wire center, and the tns transaction type, would be found in the directory /usr/hdu/changes/chgo3c/cl, and would have the name 8809111306.tns.

\*UNIX is a trademark of AT&T.

**2.26 SAE Error File Directory** This directory contains the error files created by the SAE process. The SAE process creates an error file when it finds SA transactions that it cannot associate to a remote host or wire center. This happens when a switch ID for a SARC record does not appear in the HDU control file and therefore, the SAE process cannot associate the record to a host or wire center.

**2.27** Each error file is assigned a name based on the date and time the file is created. The format for the file name is *yymmddhh.serr,* where *yymmddhh* is the date and time the file was created and *serr* means SAE error.

**2.28** To recover the SARC information from the error files, you modify the HDU control file and add the missing switch IDs. Then, you move the SAE error files to the SARC directory and the files will be processed automatically at the next scheduled update session.

**2.29 HSC Error File Directory** When the HSC processes changes files and encounters problems, such as a problem with the dial-up sequence or no response from the host, it leaves the files in the changes directory. The changes can then be resubmitted manually or automatically processed again at the next scheduled update. The HSC error file directory contains only changes files that have been corrupted. Generally, this should not happen, unless someone with sufficient privileges tampers with the files.

**2.30** The hierarchy of subdirectories is the same as the changes directory, and the name of the files remains the same as the changes file name.

**2.31 Archive File Directory** After HSC has successfully processed a changes file, it sends the file to the archive directory. The hierarchy of subdirectories is the same as the changes directory, and the names of the files remain the same as the changes file names. The changes files are kept in the archive directory just in case an error occurs at the remote host and the updates are not made. The changes files can be moved from the archive directory back to the changes directory. The changes will be resubmitted automatically at the next update session.

**2.32 Journal File Directory** This directory contains the SAE and HSC journal files. Whenever an automatic update session is performed, journal files are created that contain messages describing the steps performed and the problems encountered.

**2.32 Journal File Directory** This directory contains the SAE and HSC journal files. Whenever an automatic update session is performed, journal files are created that contain messages describing the steps performed and the problems encountered.

**2.33** The SAE journal files contain messages describing the steps performed by the SAE process. Any problems that occur while reading the HDU control file, processing the SARC files, and creating the changes files, are reported in the SAE journal files. Since updates are performed daily, an SAE journal file is created each day. The name of file appears in the format *yymmddhh.sjnl* where *yy* is the year, *mm* is the month, *dd* is the day and *hh* is the hour the file was created and *sjnl* means SAE journal file.

**2.34** The HSC journal files contain messages describing the steps performed by the HSC process when updating an OSS computer. There is a journal file created for each OSS computer updated. The name of the file appears in the format *hostname.ddhh* where *hostname* is the name of the OSS system, *dd* is the day, and *hh* is the hour the file was created.

**Scheduling Update Sessions**

**2.35** Update sessions are scheduled to run automatically once a day. You can set the time when daily sessions should be started by using the change daily update time option from the COSMOS administration menu. Once you set the time, a scheduler automatically takes care of starting the SAE process and then the HSC process, which run independently until they are finished processing. The scheduler first starts the SAE process and once it is finished, the scheduler automatically starts the HSC process .

**2.36** If you have access to DVIX, you can also schedule manually. The SAE and HSC processes can be started periodically and independently using the DVIX "cron" facility. Cron is a system process that runs constantly and invokes other processes at predefined times. The processes are defined in a special file in the DVIX "crontab" directory. To schedule the processes, you submit a cronfile using the "crontab" command.

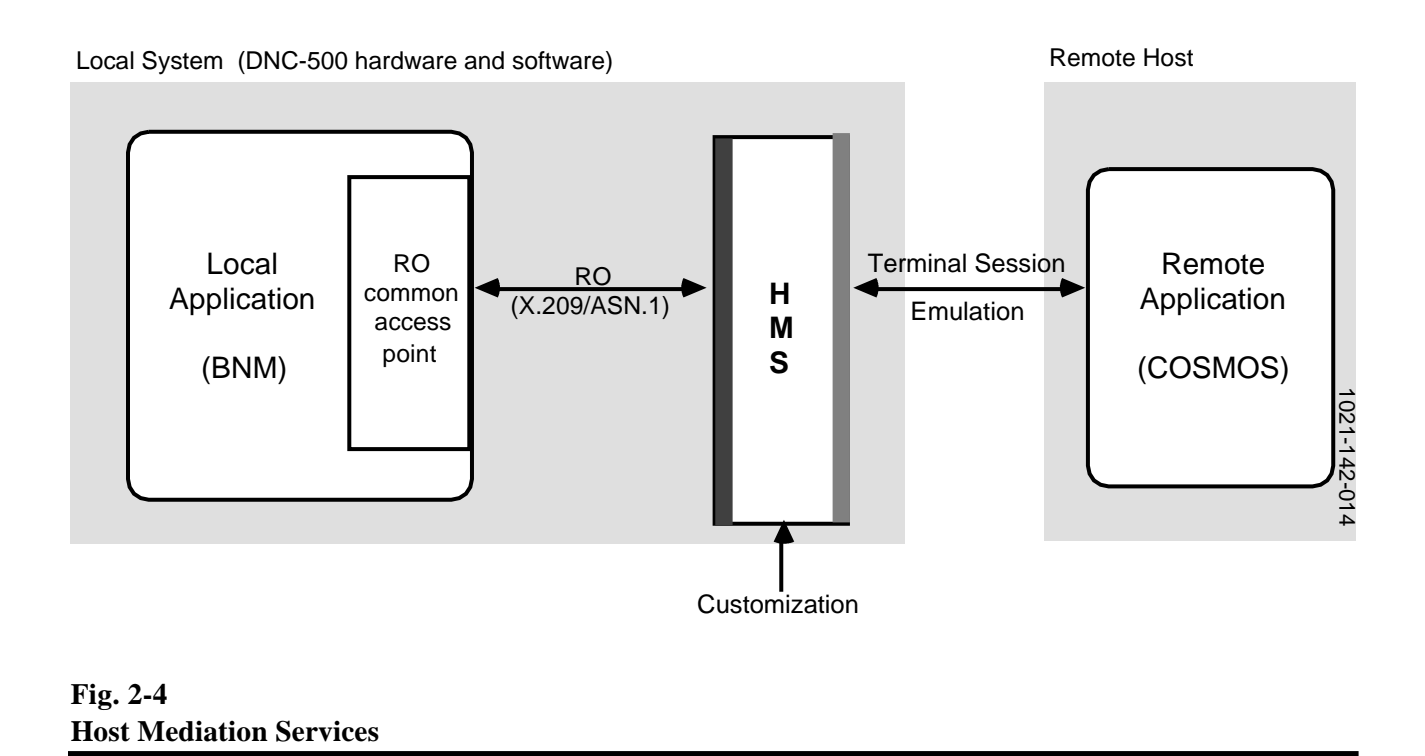

#### **HOST MEDIATION SERVICES**

**2.37** HMS provides a uniform application interface to the functions and databases of a remote host. The remote host does not have to modified. HMS is typically configured within an application, such as BNM, to provide access to applications on variety of independent hosts, such as COSMOS.

**2.38** HMS is software that interfaces between diverse host computer systems and acts as a mediator. It converts remote operations (ROs) issued by an application to a terminal session understood by another application on a remote host (illustrated in Figure 2-4). For example, if BNM issues the RO, Swap TN with two telephone numbers as arguments, HMS takes the RO and emulates a human operator at a terminal, and performs a TN swap (tns) on a COSMOS system. HMS performs the same series of steps and decisions as an operator.

**2.39** The HMS base software is composed of generic software modules that are customized for a specific remote host application. HMS can be customized to implement a high-level RO interface to any host with a simple low-level interface. HMS is customized by writing host dialogs. A host dialog describes the data of the RO and user actions required to execute it. The host dialog language (HDL) is a high-level programming language that is used to write or define the dialogs.

**2.40** Host dialogs are actually programs that describe the sequence of actions to accomplish the task of an RO. Each dialog specifies the parameters of the RO and the user actions required to execute the RO. There is a host dialog for each RO.

**Remote Operations and 2.41** HDU issues two types of ROs: session control ROs and functional ROs. Session control ROs control the communications session between the HDU application and the remote host. Functional ROs are the HDU's request for operations in the remote host system.

> **2.42 Session Control Remote Operations** Session control ROs are used to establish and release a communications session with a remote host. A session begins with a login procedure to establish a communications session with a remote host. The bind (login) operation is sent by the HDU application to establish a communications session and allocate resources for a subsequent exchange of functional ROs. This RO is sent before any other RO is sent. When HMS receives this RO, it executes a dialog that initiates an autodial connection sequence with the remote host and performs a login procedure by sending the required userID and password.

> **2.43** A session ends with a logout procedure that terminates a communications session with a remote host. The unbind (logout) operation is sent by the HDU application to terminate a communications session. When HMS receives this RO, it executes a dialog that performs a logoff procedure.

**2.44 Functional Remote Operations** Functional ROs are used by the HDU application to update the database of a remote host. Each RO is a request to perform a series of actions remotely. The functional ROs are as follows:

- preprocessing ROs
- ROs to update a database
- postprocessing ROs

**Host Dialogs**

**2.45** Preprocessing ROs are used to perform the appropriate actions to place the host into an entry mode, ready to accept changes. For example, there could be an RO that is used to go to the appropriate menu to make changes. ROs that update a database are used to perform the activities to make changes to the database of a remote host. Then, postprocessing ROs are used to perform the activities required to submit the changes.

**2.46** For the BNM-to-COSMOS interface, the functional ROs are as follows:

- host entry mode (preprocessing RO)
- tns, ccf, and mch (ROs to update the database)
- host commit (postprocessing RO)

**2.47** Once a session has been established, HDU sends the Host Entry Mode RO, which is a request to put the remote host in an entry mode for the transfer of station administration transactions. When HMS receives this RO, it executes a dialog that changes the directory to the desired wire center directory, deletes the old COSMOS update file, edits a new update file, and puts the remote host in entry mode.

**2.48** Then, HDU sends ROs that perform the transfer of station administration transactions. There are three ROs, one for each type of station administration transaction. The Station Administration TN Swap RO makes a telephone move request. When HMS receives this RO, it enters a TN swap for a pair of TNs. The Station Administration Custom Calling Feature Change RO changes the status of certain custom calling features for a line. When HMS receives this request, it enters CCF changes for a specific TN. The Station Administration Make Change Huntgroup RO changes the "hunt to" information for a TN. When HMS receives this RO, it executes the "make change hunt group command". In each of the dialogs, each change is preceded and followed with a general facility report "gfr" command. This is a COSMOS command executed to help recover from errors.

**2.49** Once all transactions have been processed, HDU sends the Host Commit RO. This RO submits the transactions to update the database. When HMS receives this RO, it executes a dialog that exits the host entry mode, saves the COSMOS update file, and then executes the COSMOS "que" command to submit the transactions and update the database.

#### **3. COSMOS ADMINISTRATION**

**INTRODUCTION 3.01** The Business Network Management-to-Computer System for Mainframe Operations (BNM-COSMOS) interface is administered using the COSMOS administration feature. This feature is available from the BNM Main Menu (Figure 3-1) under the heading, OSS Services. Figure 3-2 shows the hierarchy of screens for this feature.

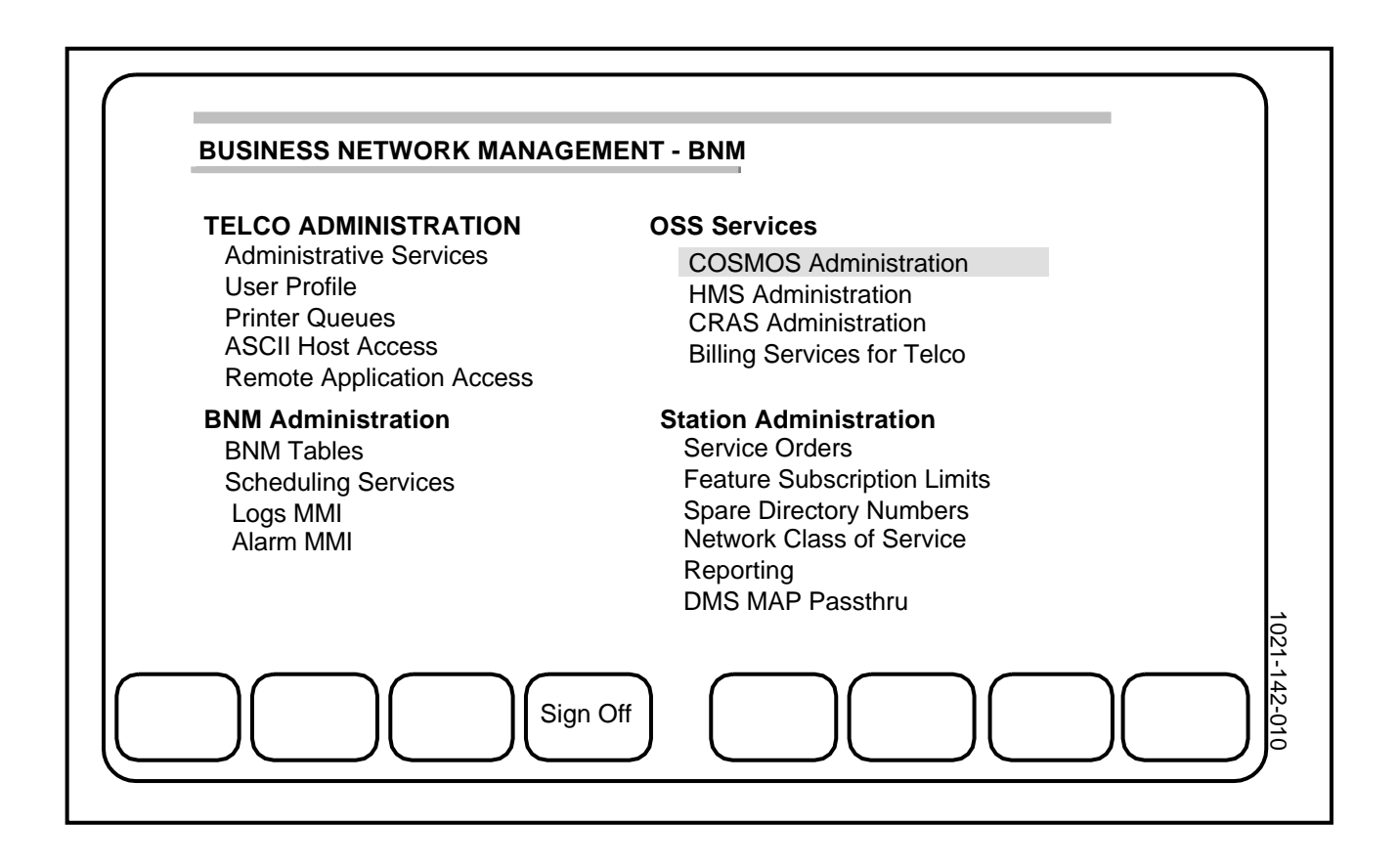

### **Fig. 3-1 BNM Main Menu**

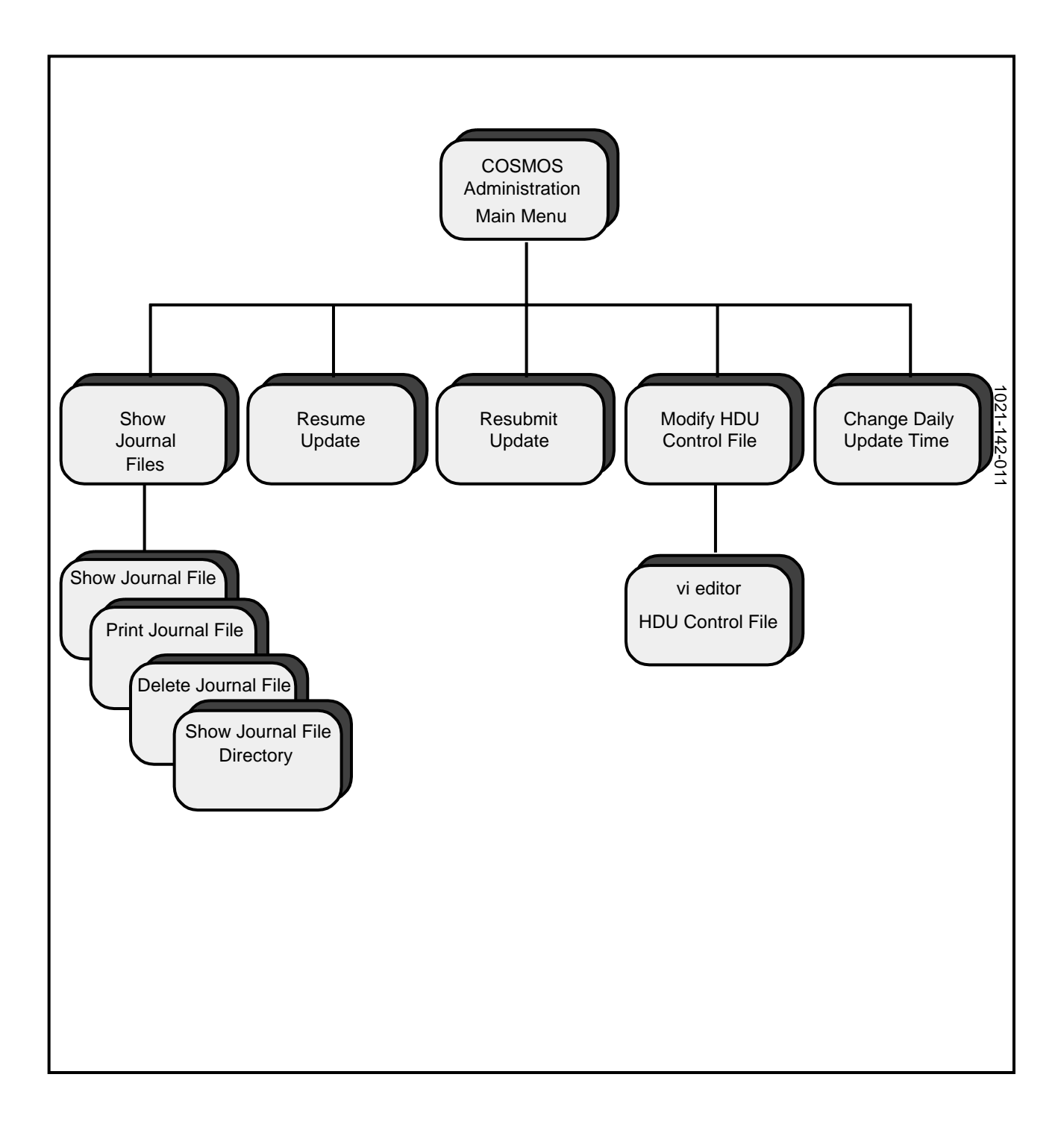

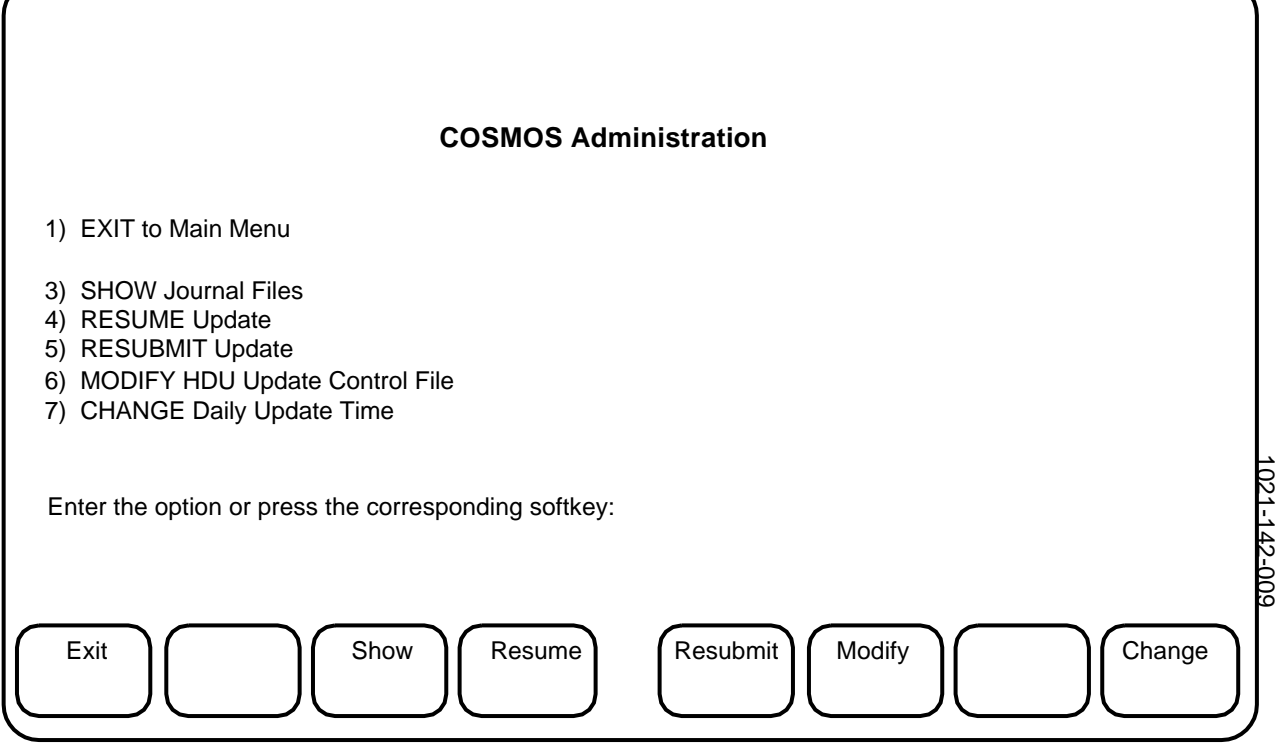

**Fig. 3-3 COSMOS Administration Menu**

**3.02** The COSMOS Administration Menu options (Figure 3-3) are used to:

- show journal files that describe update sessions and list problems
- resume an update and manually update the COSMOS computers that were not done during the automatic update
- submit an update again for selected COSMOS computers (using the changes files in the archive directory)
- modify the host database update (HDU) control file; for example, to change the password used to access a COSMOS computer
- schedule the time when updates are sent to COSMOS computers

**SIGNING ON AND OFF 3.03** To sign on, you need a valid userID and password. If you do not have a userID, see the Dynamic Network Control (DNC) system administrator. Before you can sign on, the DNC-500 must be up and running. If the NT logo is on the screen, the DNC is ready.

- **(1)** Press *<Sign On>.* ==> You are prompted for your userID.
- **(2)** Type your userID and press **ENTER**. ==> You are prompted for your password.
- **(3)** Type your password and press **ENTER**. (For security reasons, the password does not appear.) ==> The BNM Main Menu appears.

**3.04** When you are finished using the DNC, you should sign off. This helps to prevent unauthorized use of the DNC.

- **(1)** First, you must exit to the BNM Main Menu. Keep pressing *<Exit>*  until the BNM Main Menu appears. ==> The BNM Main Menu appears.
- **(2)** Press *<Sign Off>.* ==> You are prompted to confirm your request.
- **(3)** Press **ENTER**. ==> The NT logo appears.

### - - - - - - - - - - - - STATION ADMINISTRATION EXTRACTION (SAE) - - - - - - - - - - - -

Start processing: thu Feb 13 12:24:34 1989

Read HDU Control file Successfully processed SARC file: 890213141356 Successfully processed SARC file: 890213143445 Switchid for SARC record not found in HDU control file: c103 Successfully processed SARC file: 890213164457

End processing: thu Feb 13 12:34:56 1989

- - - - - - - - HOST SESSION CONTROL - - - - - - - - - - - -

Start processing: thu Feb 13 12:28:46 1989

Read HDU Control file Host: cos cosln Login Start processing wire center: uc Updated WC: uc Start processing wire center: cl Updated WC: cl Logout

End processing: thu Feb 13 12:34:56 1989

**Fig. 3-4 Journal Files**

**JOURNAL FILES** 3.05 Whenever Operations Support System (OSS) computers are updated, the HDU application creates journal files. A journal file contains a series of messages that describe the actions performed and any problems that may have occurred. You use the journal files to make sure the OSS computers have been updated correctly. They help you to determine the cause of a problem and can also tell you what to do to correct a problem.

**3.06** The instructions in this section show you how to:

- display the journal file directory and a list of journal files
- display a journal file
- print a journal file
- delete journal files that you do not need

**3.07** To find out about error messages appearing in the journal files, see the "ERROR MESSAGES" chapter in this NTP. It explains what to do about the problems.

**3.08** There are two types of journal files: station administration extraction (SAE) journal files and host session control (HSC) journal files. Figure 3-4 shows an example of each file.

**3.09** The SAE journal files contain messages describing the steps performed by the SAE process. Any problems that occur while reading the HDU control file, processing the station administration recent changes (SARC) files, and creating the changes files are reported in the SAE journal files. An SAE journal file is created each time the SAE is started. The name of file appears in the format *yymmddhh.sjnl* where *yy* is the year, *mm* is the month, *dd* is the day and *hh* is the hour the file was created, and *sjnl* means SAE journal file.

**3.10** The HSC journal files contain messages describing the steps performed by the HSC process when it updates an OSS computer. There is a journal file created for each OSS computer updated. The name of the file appears in the format *hostname.ddhh,* where the *hostname* is the name of the OSS system, and *dd* is the day, and *hh* is the hour the file was created.

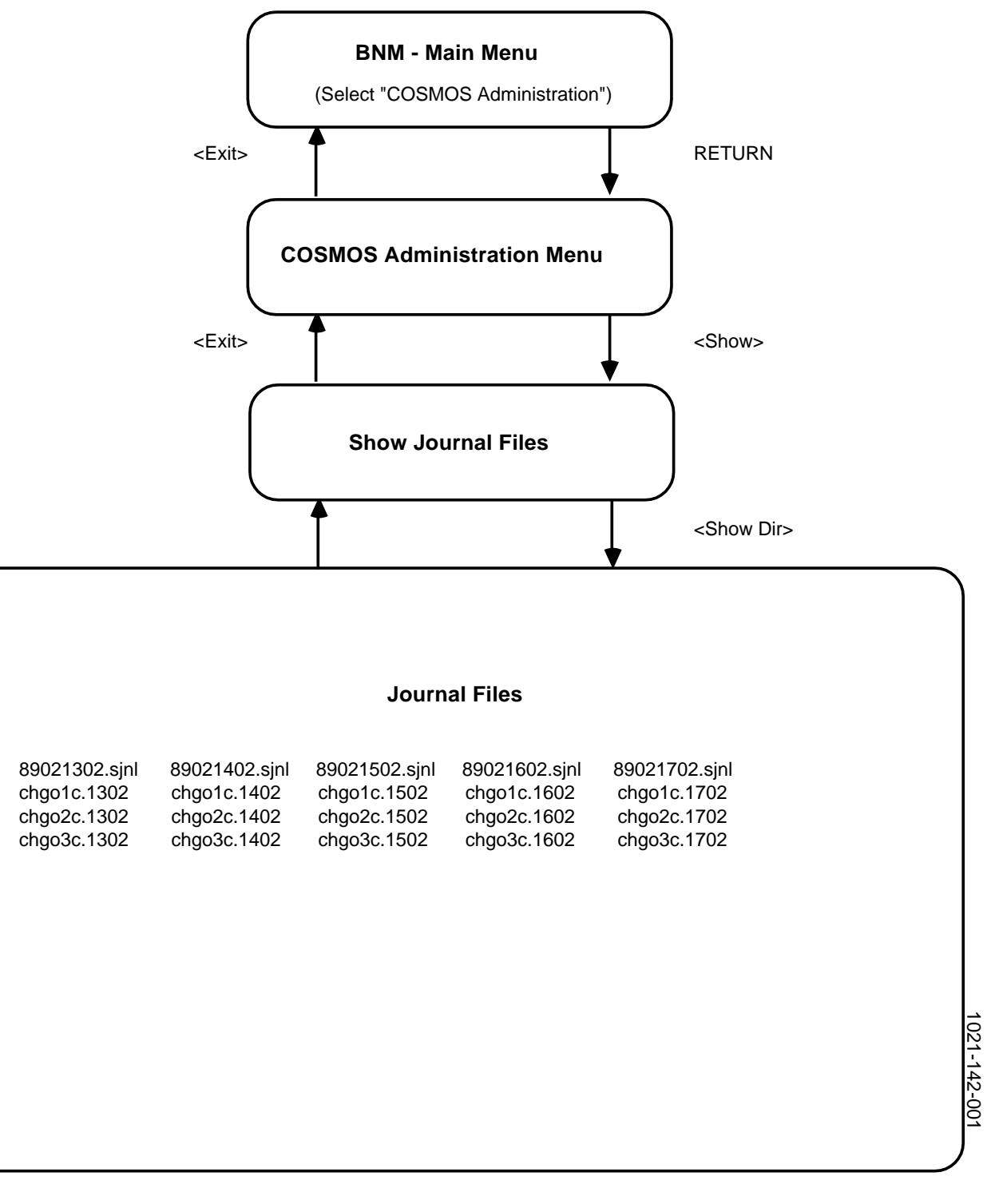

**Fig. 3-5 Displaying the Journal File Directory**

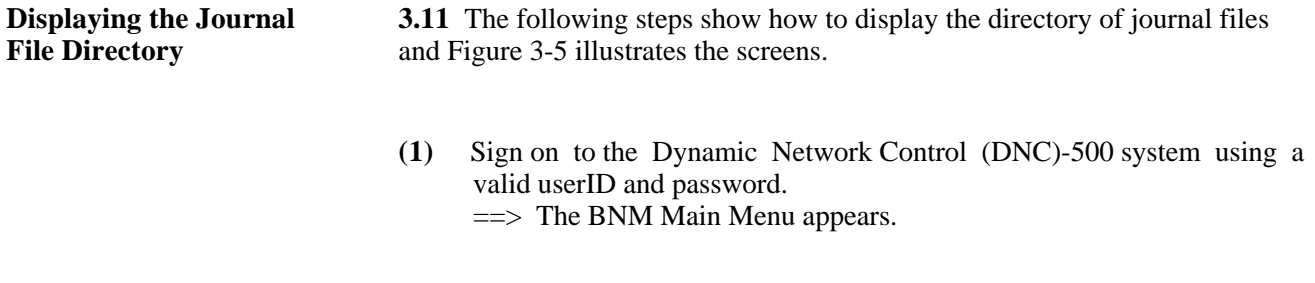

- **(2)** Select "COSMOS Administration" and press **RETURN***.* ==> The COSMOS Administration menu appears.
- **(3)** Press *<Show>* (or type "3" and press **RETURN**). ==> The Show Journal Files screen appears.
- **(4)** To display a file, press *<Show Dir>* (or type "6" and press **RETURN**). ==> A list of journal files appears.
- **(5)** If there is more than one page of file names, press **RETURN** to display the next page. When you reach the end of the list, press **RETURN** to exit. ==> The Show Journal Files menu appears.
- **(6)** When you are finished, press *<Exit>* (or type "1" and press **RETURN**). ==> The COSMOS Administration menu reappears.
- **(7)** When you are finished with COSMOS administration, press *<Exit>*  (or type "1" and press **RETURN**). ==> The BNM Main Menu appears.

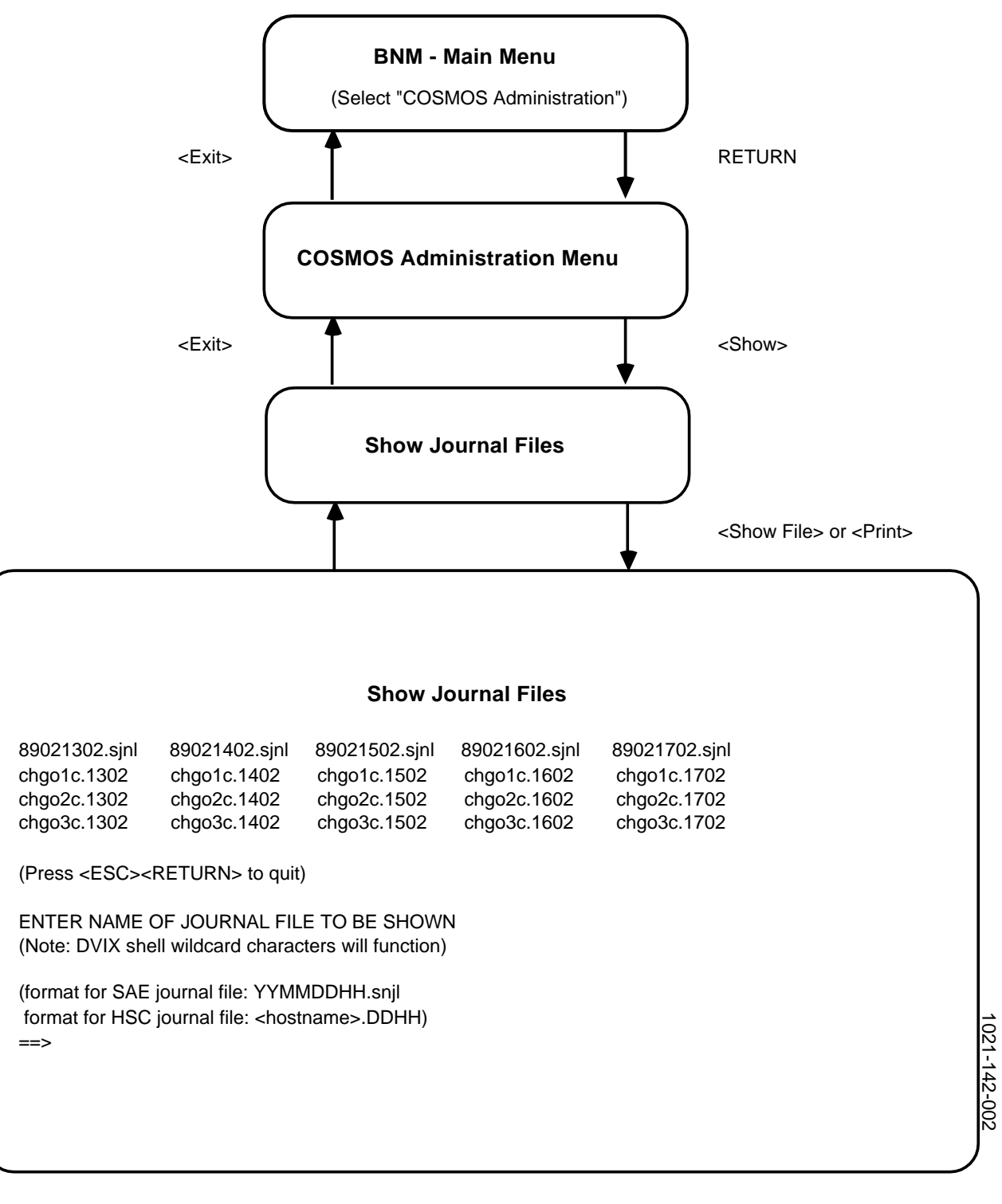

**Fig. 3-6 Displaying or Printing Journal Files**

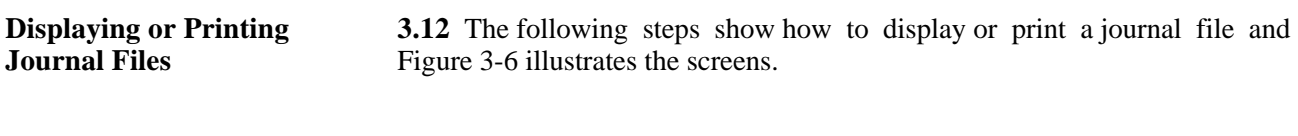

- **(1)** Sign on to the DNC-500, using a valid userID and password.  $\Rightarrow$  The BNM Main Menu appears.
- **(2)** Select "COSMOS Administration" and press **RETURN***.* ==> The COSMOS Administration menu appears.
- **(3)** Press *<Show>* (or type "3" and press **RETURN**). ==> The Show Journal File screen appears.
- **(4)** To display a file, press *<Show File>* (or type "3" and press **RETURN**). To print a file, press <*Print*> (or type "4" and press **RETURN**). ==> A list of journal files appears.
- **(5)** Press **RETURN** to continue or, if there is more than one page of file names, press **RETURN** to display the next page.  $\Rightarrow$  You are prompted for the name of the file you want to display or print.
- **(6)** Type of the name of the journal file, then press **RETURN**.  $\equiv$  The journal file is displayed or is printed, depending on step 4.

*Note:* When you type the name, you can use the following DVIX wildcard characters to substitute characters in the name:

- \* matches any string of characters in the name. For example, if you type "*cos\*.0213",* all file names that begin with *cos* and end with *.0213* and have any string of characters in between are displayed
- ? matches any single character
- [...] matches any one of the characters enclosed
- **(7)** If you are displaying a file, to go the next page of the file, press **RETURN**.

 $\equiv$  > Once you reach the end of the file, the Show Journal Files screen reappears.

- **(8)** When you are finished, press **RETURN**. ==> The COSMOS Administration menu reappears.
- **(9)** When you are finished with COSMOS administration, press *<Exit>*  (or type "1" and press **RETURN**). = > The BNM Main Menu appears.

**Deleting Journal Files** 3.13 The SAE and HSC journal files are kept for a certain amount of time, after which they are automatically deleted. (When the COSMOS administration software is installed, the system administrator specifies the amount of time files are kept. The default is 7 days.)

> **3.14** At anytime, however, you can delete journal files that you do not need. The following steps show how to delete journal files and Figure 3-7 illustrates the screens.

- **(1)** Sign on to the DNC-500, using a valid userID and password.  $\Rightarrow$  The BNM Main Menu appears.
- **(2)** Select "COSMOS Administration" and press **RETURN***.* ==> The COSMOS Administration menu appears.
- **(3)** Press *<Show>* (or type "3" and press **RETURN**). ==> The Show Journal Files screen appears.
- **(4)** To delete a journal file, press *<Delete>* (or type "5" and press **RETURN**).  $\Rightarrow$  A list of journal files appears.
- **(5)** Press **RETURN** to continue or, if there is more than one page of file names, press **RETURN** to display the next page.  $\Rightarrow$  You are prompted for the name of the file you want to delete.
- **(6)** Type the name of the name of the journal file you want to delete, then press **RETURN**. ==> You are prompted to confirm your request.

*Note:* When you type the name, you can use the following DVIX wildcard characters to substitute characters in the name:

- \* matches any string of characters in the name. For example, if you type "*cos\*.0213",* all file names that begin with *cos* and end with *.0213* and have any string of characters in between are displayed
- ? matches any single character
- [...] matches any one of the characters enclosed

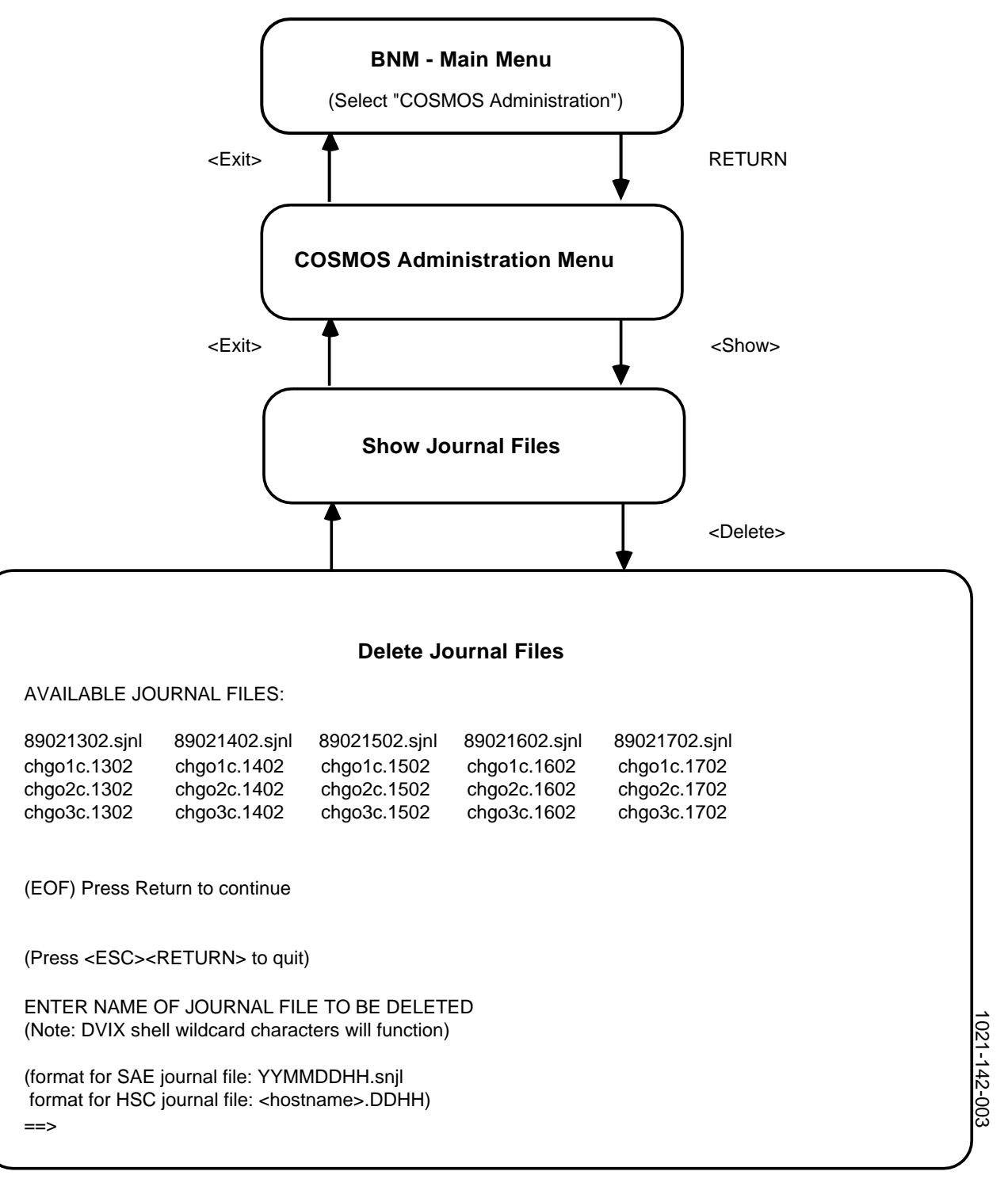

**Fig. 3-7 Deleting Journal Files**

- **(7)** To delete the file, type "Y", then press **RETURN**. To cancel your request, type "N", then press **RETURN**. ==> The Show Journal Files menu reappears.
- **(8)** When you are finished, press *<Exit>.* ==> The COSMOS Administration menu reappears.
- **(9)** When you are finished with COSMOS administration, press *<Exit>*  (or type "1" and press **RETURN**).  $=$  The BNM Main Menu appears.

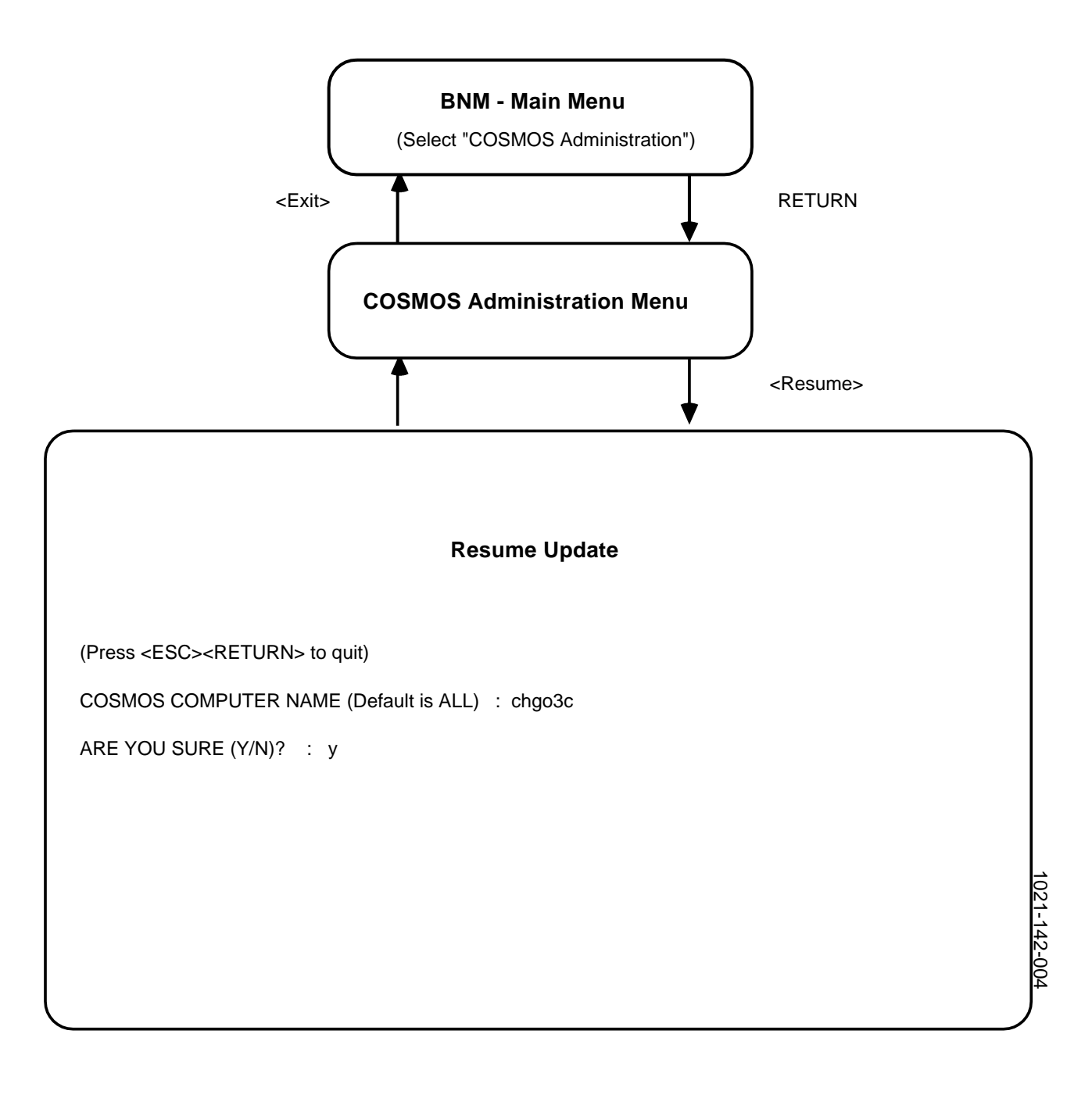

**Fig. 3-8 Resuming an Update**
#### **RESUMING AN UPDATE**

**3.15** You can manually restart a transfer of updates to all or selected COSMOS computers. The updates currently in the changes directory are submitted. Updates that have not been successfully sent to COSMOS computers are automatically resubmitted at the next scheduled COSMOS update, but you can use this procedure to manually restart an update. Figure 3-8 illustrates the screens.

- **(1)** Sign on to the DNC-500, using a valid userID and password.  $\Rightarrow$  The BNM Main Menu appears.
- **(2)** Select "COSMOS Administration" and press **RETURN***.*  $\Rightarrow$  The COSMOS Administration menu appears.
- **(3)** Press *<Resume>* (or type "4" and press **RETURN**). ==> The Resume Update screen appears.
- **(4)** To update all COSMOS computers, press **RETURN.** To update a specific COSMOS computer, type the name of the COSMOS computer and press **RETURN**. ==> You are prompted to confirm your request.
- **(5)** To resume the update, type "Y", then press **RETURN.** To cancel your request, type "N", then press **RETURN**.  $\equiv$  > If you selected all COSMOS computers, all of the COSMOS computers defined in the HDU control file are updated. If you selected a specific COSMOS computer, only that computer is updated. The COSMOS Administration menu then reappears.
- **(6)** When you are finished with COSMOS administration, press *<Exit>*  (or type "1" and press **RETURN**). ==> The BNM Main Menu appears.

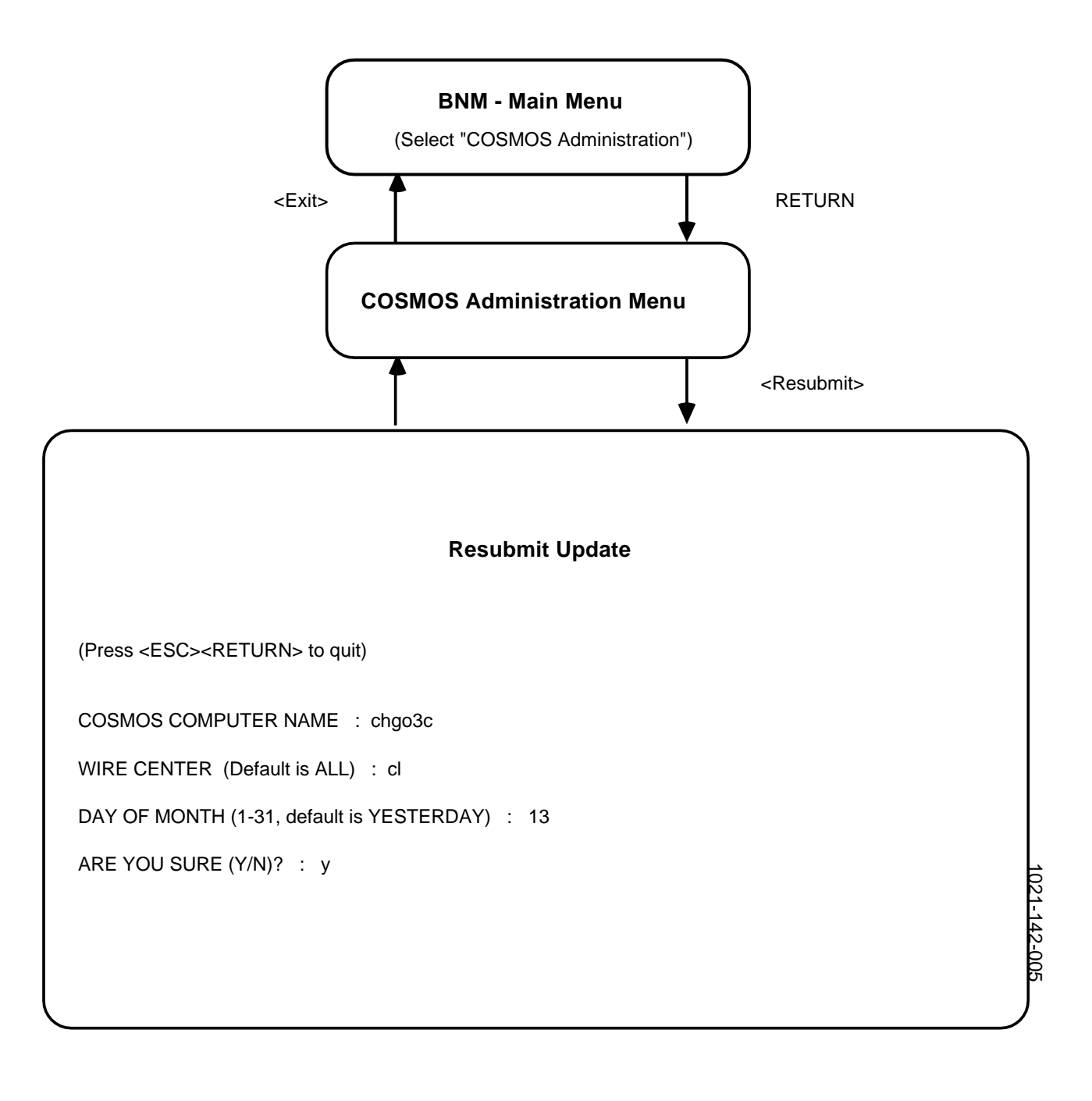

**Fig. 3-9 Resubmitting an Update**

#### **RESUBMITTING AN UPDATE**

**3.16** The following steps show you how to resubmit an update for a selected COSMOS computer. You resubmit an update when the update was successfully sent to a COSMOS computer, but an error occurred at the COSMOS computer and it was not updated correctly. This option moves the changes file from the archive directory back to the changes directory. The changes are resubmitted to the COSMOS computer at the next scheduled update or you can use the resume update option to submit the changes immediately. Figure 3-9 illustrates the screens.

- **(1)** Sign on to the DNC-500, using a valid userID and password.  $\Rightarrow$  The BNM Main Menu appears.
- **(2)** Select COSMOS Administration and press **RETURN***.* ==> The COSMOS Administration menu appears.
- **(3)** Press *<Resubmit>* (or type "5" and press **RETURN**). ==> The Resume Update screen appears.
- **(4)** Type the name of the COSMOS computer to be updated, then press **RETURN**.
- **(5)** To update all wire centers, press **RETURN**. To update a specific wire center, type the name, then press **RETURN**.
- **(6)** Type the day of the month for the update you want to resubmit. For example, if you want to resubmit the update performed on the 12th, type "12". To resubmit yesterday's update, press **RETURN.** ==> You are prompted to confirm your request.
- **(7)** To resubmit the update, type "Y", then press **RETURN** To cancel your request, type "N", then press **RETURN**. ==> The COSMOS Administration menu reappears.
- **(8)** When you are finished with COSMOS administration, press *<Exit>*  (or type "1" and press **RETURN**). ==> The BNM Main Menu appears.

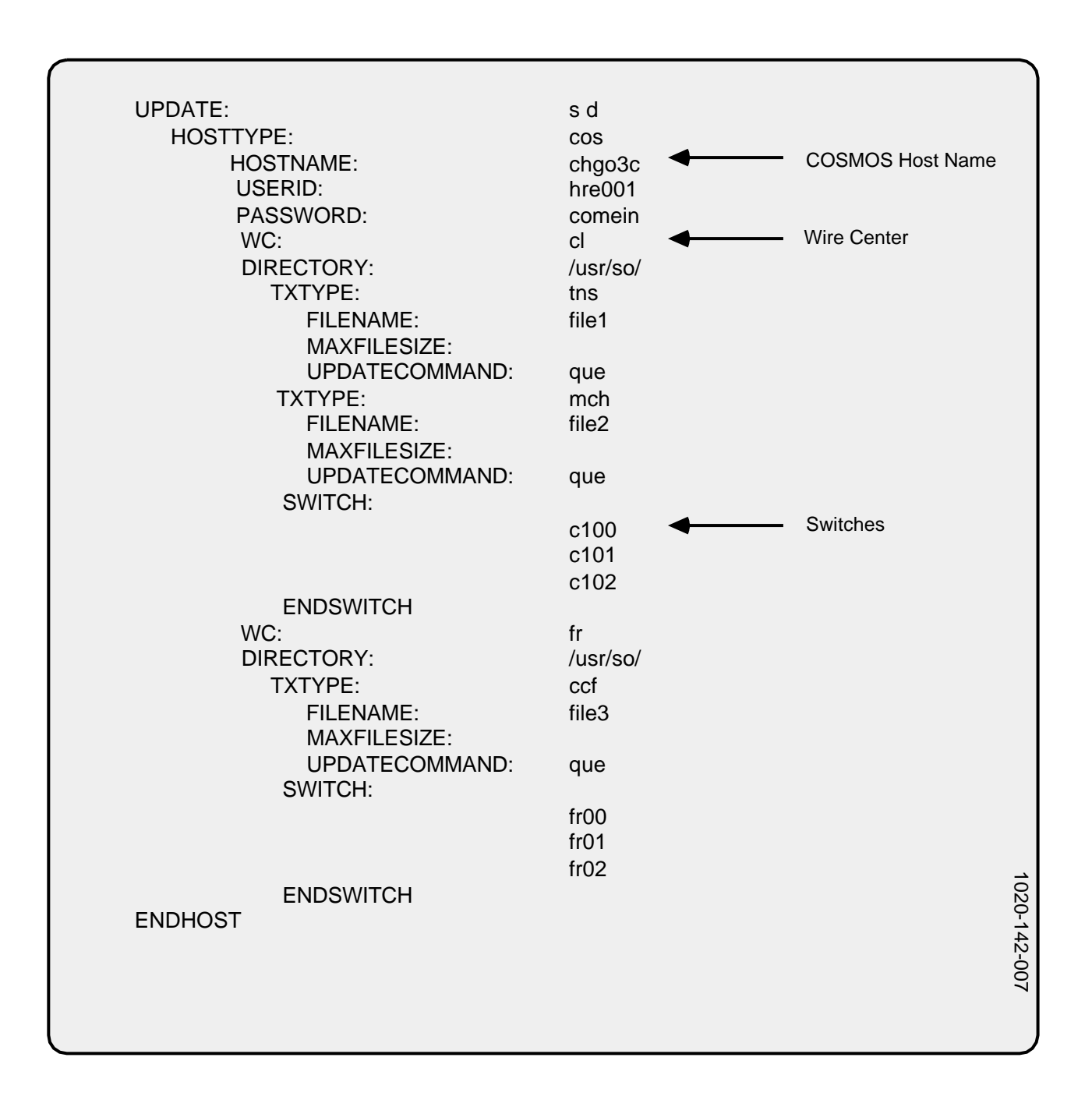

#### **MODIFYING THE CONTROL FILE**

**3.17** The HDU control file stores information describing the different OSS computers. For example, it stores the names of the COSMOS computers and the wire centers, as well as userIDs and corresponding passwords used to access each COSMOS computer. The information in this file is used to extract the appropriate station administration (SA) changes from the SARC files and to access each COSMOS computer and perform the appropriate transactions, such as a TN swap (tns).

**3.18** You can update the control file and add, delete, or change information for each COSMOS computer. For example, you would update the file whenever the password for a userID has been changed. The control file is an ASCII text file that is updated using the visual (vi) text editor available under the DVIX operating system.

**3.19** Figure 3-10 shows an example of a control file. The example illustrates the format of the file and shows sample values. This control file describes one COSMOS computer (chgo3c) with two wire centers (cl and fr); each wire center has three switches (c100, c101, c102 for the cl wire center, and fr00, fr01, fr02 for the fr wire center).

*Note:* The control file shown in Figure 3-8 is an example only. To create your own file, contact your OSS (for example, COSMOS) system administrator for the exact configuration information.

**3.20** There is a blank form at the end of this NTP that you and the OSS system administrator can use to complete with the information required for the HDU control file.

**Control File Parameters 3.21** The following table describes the parameters for the control file.

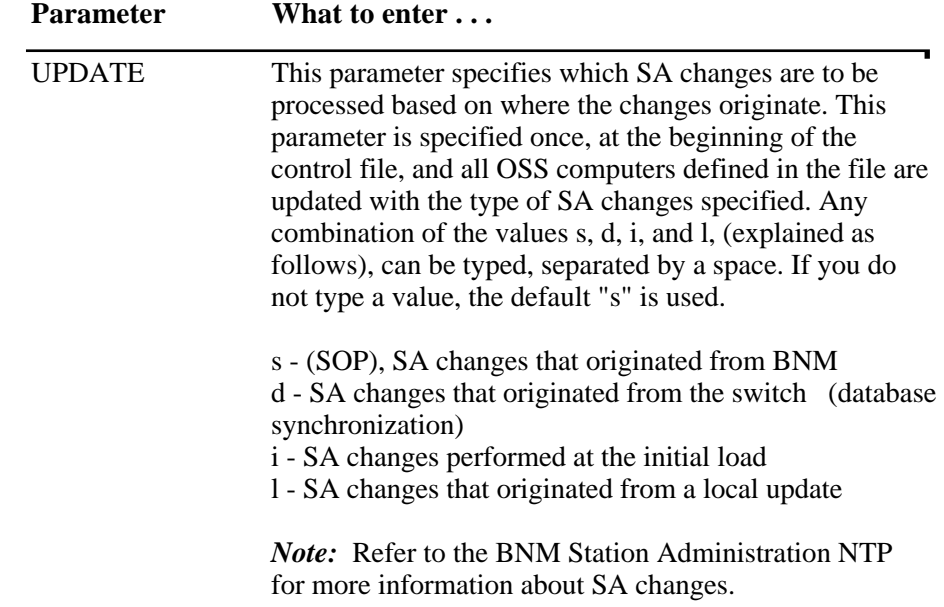

(The following parameters are repeated for each OSS computer.)

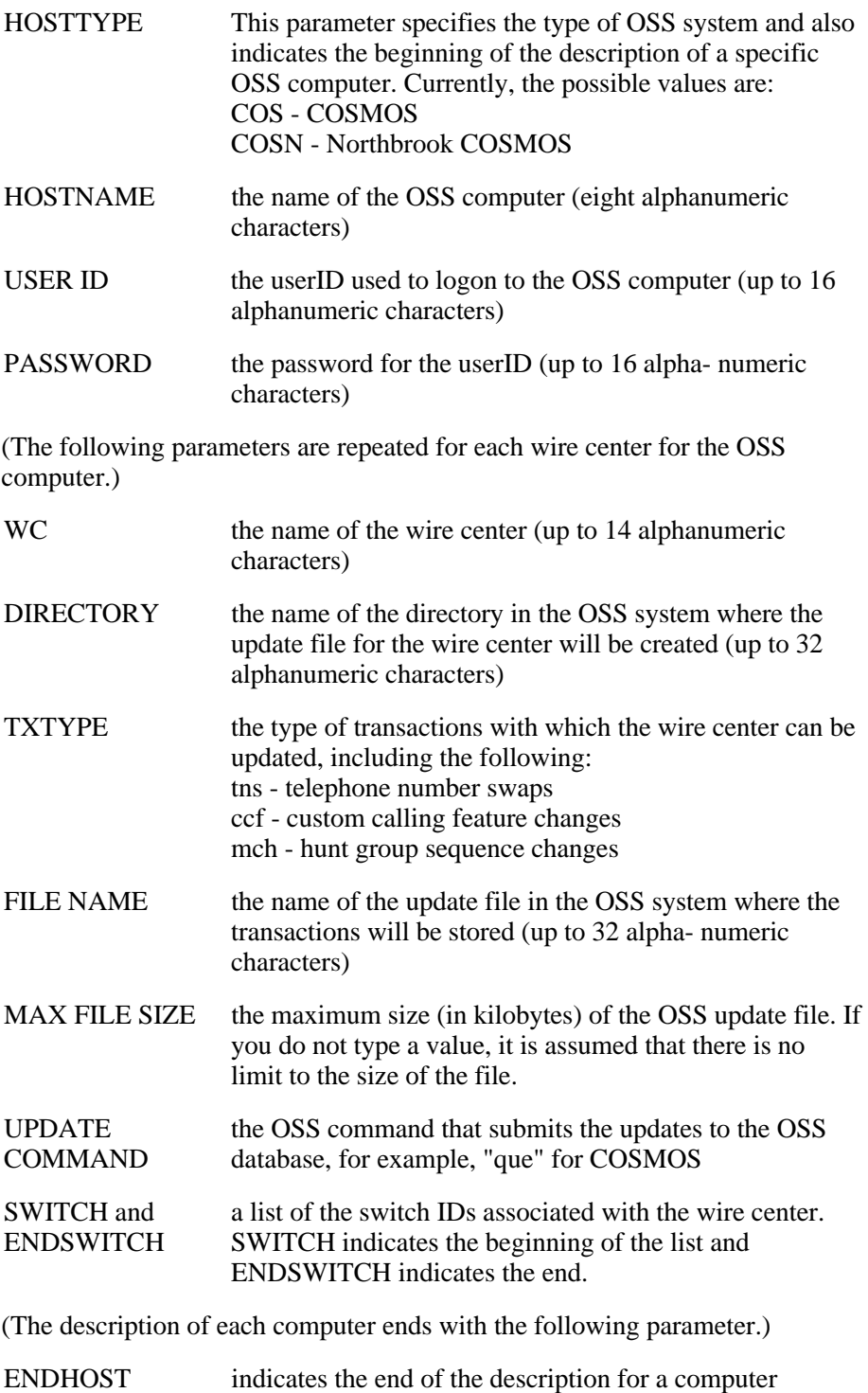

**3.22** The following steps show how to display the update control file. For instructions explaining how to use the vi editor, refer to the *DVIX V User's Reference Guide*.

- **(1)** Sign on to the DNC-500, using a valid userID and password. ==> The BNM Main Menu appears.
- **(2)** Select "COSMOS Administration" and press **RETURN***.* ==> The COSMOS Administration menu appears.
- **(3)** To change the update control file, press *<Modify>* (or type "6" and press **RETURN**). = > The vi text editor is invoked and the update control file appears.
- **(4)** Make the required changes to the file. To make changes, refer to the explanation of the control file parameters and values at the beginning of this section.
- **(5)** When you are finished updating the file, type ":wq" to save your changes and exit the vi editor. To exit without saving your changes, type ":q!". ==> The COSMOS Administration menu reappears.
- **(6)** When you are finished with COSMOS administration, press *<Exit>*  (or type "1" and press **RETURN**). ==> The BNM Main Menu appears.

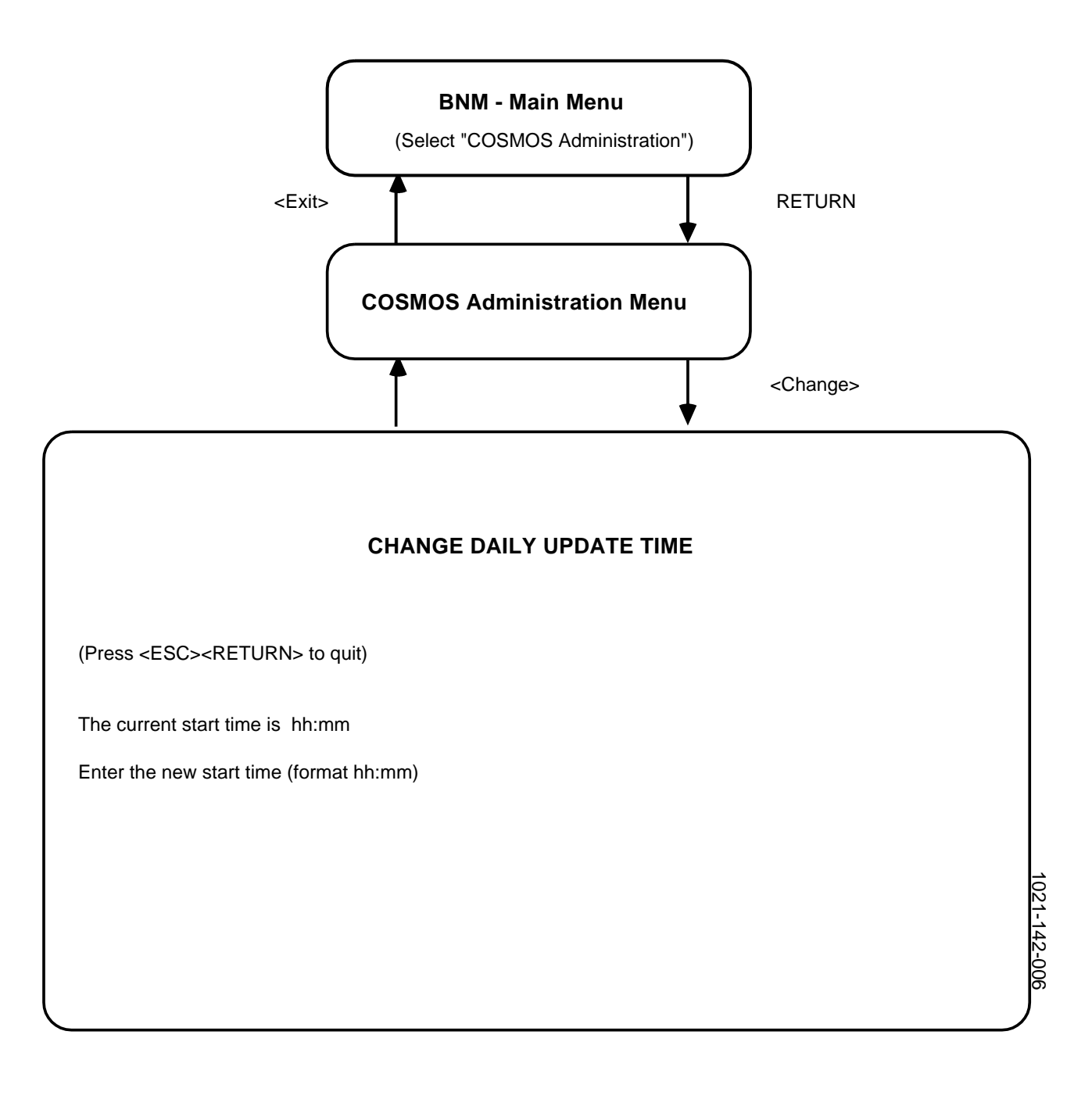

**Fig. 3-11 Changing the Update Time**

#### **CHANGING THE UPDATE TIME**

**3.23** Updates to the COSMOS systems are sent once a day. You can schedule the time when the updates are sent. The following steps show how to change the time and Figure 3-11 illustrates the screens.

- **(1)** Sign on to the DNC-500, using a valid userID and password. ==> The BNM Main Menu appears.
- **(2)** Select "COSMOS Administration" and press **RETURN***.* ==> The COSMOS Administration menu appears.
- **(3)** To change the daily update time, press *<Change>* (or type "7" and press **RETURN**). ==> The Change Daily Update Time screen appears. It displays the current start time for the daily update and prompts for a new start time.
- **(4)** Type a new start time using the hh:mm format (24-hour clock), then press **RETURN.** For example, to start the update at 11:15 p.m., type 23:15. ==> The COSMOS Administration menu reappears.
- **(5)** When you are finished with COSMOS Administration, press *<Exit>*  (or type "1" and press **RETURN**). ==> The BNM Main Menu appears.

### **SAE AND HSC SCHEDULING**

**3.24** If you have access to DVIX, you can schedule the HSC and SAE processes independently and not use the automatic daily update feature. You may want to schedule this way; for example, to start a number of HSC processes at the same time to update a number of OSSs concurrently.

**3.25** The SAE and HSC processes can be started periodically and independently using the DVIX "cron" facility. Cron is a system process that runs constantly and invokes other processes at predefined times. The processes are defined in a special file, called cronfile, which is located in the DVIX "crontab" directory. To schedule the processes, you submit a cronfile using the "crontab" command.

*Note:* For a detailed explanation of these commands, refer to the *DVIX V Administrator's Reference Manual, DVIX V User's Reference Manual* and "Setting up the System" in the *DVIX V Administrator's Guide.*

**3.26** You can find an example of a cronfile, called "hducronfile", in the /usr/hdu directory. This file has a number of lines and each line has six fields separated by spaces. The first five fields specify when the processes should start and the sixth field specifies the command and arguments for the HDU processes.

**3.27** To define when a process should start and how frequently it runs, you fill in the first five fields as defined below. The acceptable range of values for each field is shown in brackets.

- minute (0 through 59)
- hour (0 through 23)
- day of the month (1 through 31)
- month of the year (1 through 12)
- day of the week (0 through 6; 0 represents Sunday)

**3.28** You can type a list of values for a field, separated by commas. For example, suppose you want a process to run on the first and fifteenth of the month; you would type "1,15" for the day-of-the-month field. For a range of numbers, you type two numbers separated by a hyphen. To select all values for a field, you type an asterisk (\*). For example, if you type an asterisk for the day-of-the-week field, it means that the process will run every day.

**3.29** The day the process runs can be specified by two fields-the day-of-the-month and the day-of-the-week fields. If you use both fields, they are both adhered to. For example, if you type "0 0 1,15  $*$  1", the process will

**3.29** The day the process runs can be specified by two fields-the day-of-the-month and the day-of-the-week fields. If you use both fields, they are both adhered to. For example, if you type "0 0 1,15  $*$  1", the process will run at midnight on the first and the fifteenth of the month, as well as every Monday. To specify the days using only one field, type "\*" for the other field. For example,  $0^{\circ}$  0  $*$  \* 1" would run the process only on Mondays.

**3.30** The sixth field specifies the process and their arguments. The SAE process is executed with two arguments as follows (the text in italics indicates information you must provide):

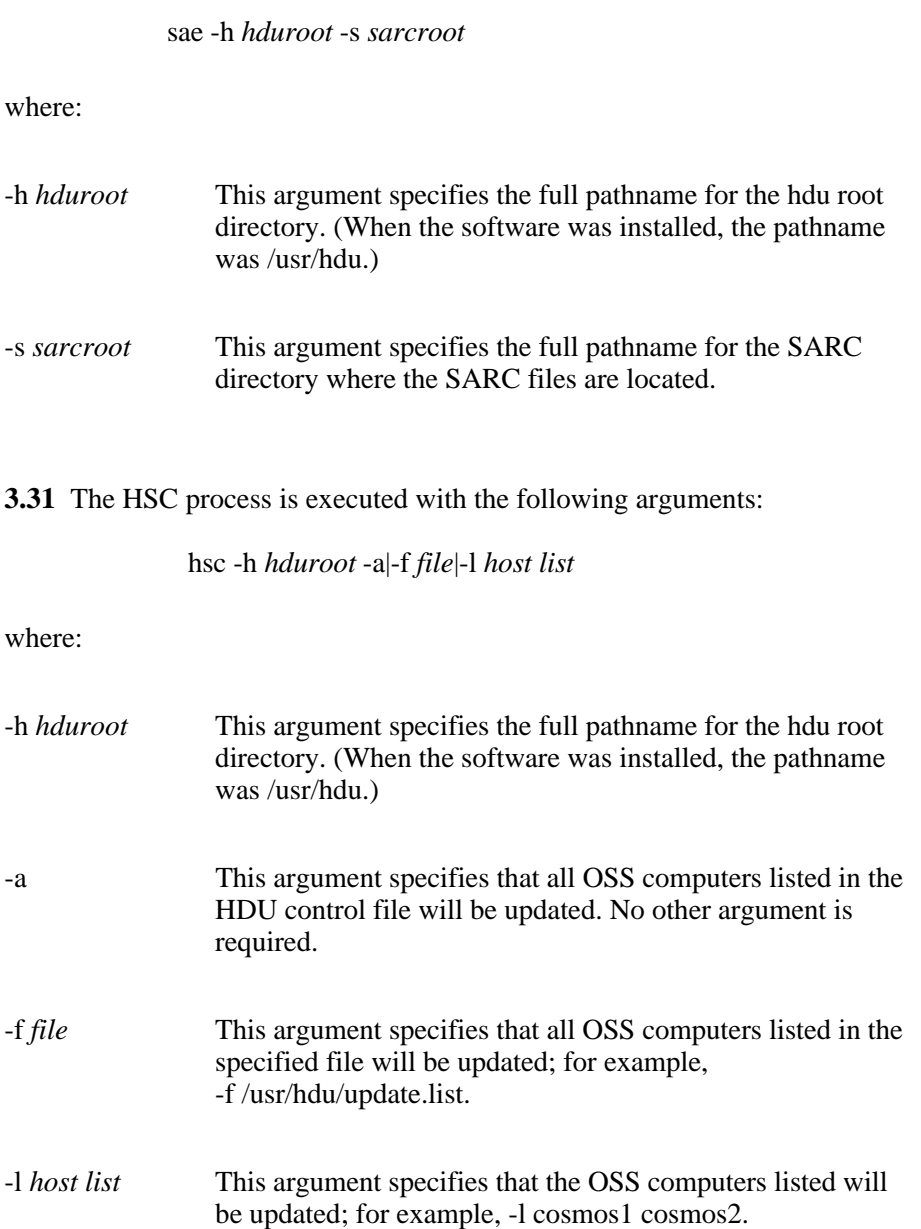

# **4. HMS CONFIGURATION**

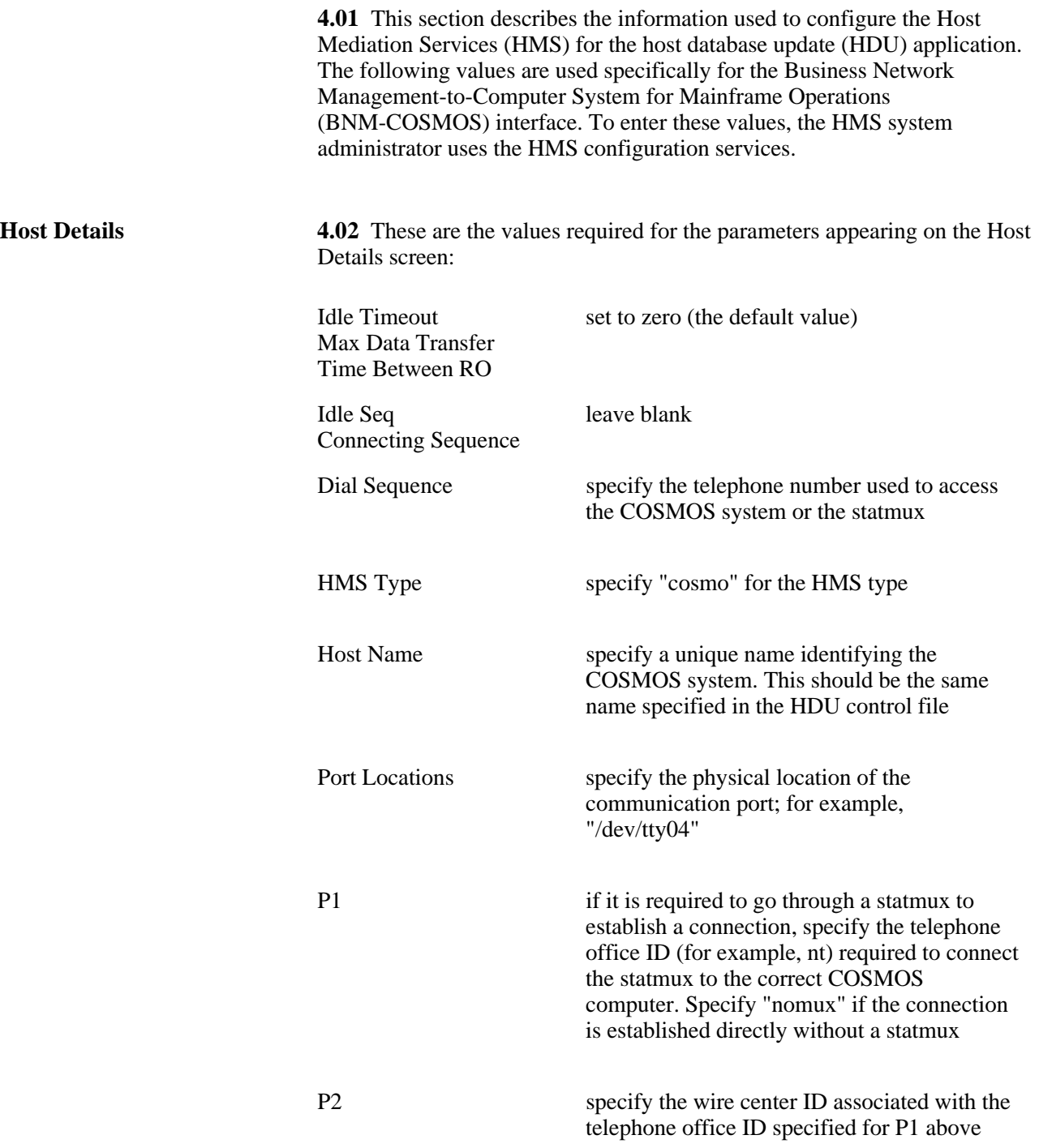

**HMS Types 4.03** These are the values required for the parameters appearing on the HMS List screen: RO Queue Size 10 Number of VCEs 5 Number of HDE-VTEs 5 OM Update Interval 0 Queuing Delay Threshold 9999 **VT Profile 4.04** These are the values required for the parameters appearing on the VT Profile List screen: New Line OFF Auto Wrap ON Local Echo OFF Application Keypad OFF Tabs no tab settings required **Port Profile** 4.05 These are the values required for the parameters appearing on the ASYNC Port Profile Details screen: Flow Control XON/XOFF Line Control full duplex Auto Echo OFF Baud Rate 1200 Character Size 7 bits Stop Bits 1 bit

Modem Type Hayes\* 1200

Parity Type even

\*Hayes is a trademark of Hayes Corporation.

### **5. ERROR MESSAGES**

**5.01** Error messages appear in journal files. Journal files are created for each Operations Support System (OSS) update session and contain a series of messages that record the progress of the session. Whenever there is a problem, an error message appears in the journal file. You can find an explanation of these error messages in the following tables. Table 5-A shows error messages you find in the station administration extraction (SAE) journal file and Table 5-B shows error messages in the host session control (HSC) journal file. The messages are listed in alphabetical order. For some messages, the text appearing in italics indicates that the system provides that information when the message is generated.

### **Table 5-A SAE JOURNAL FILE ERROR MESSAGES**

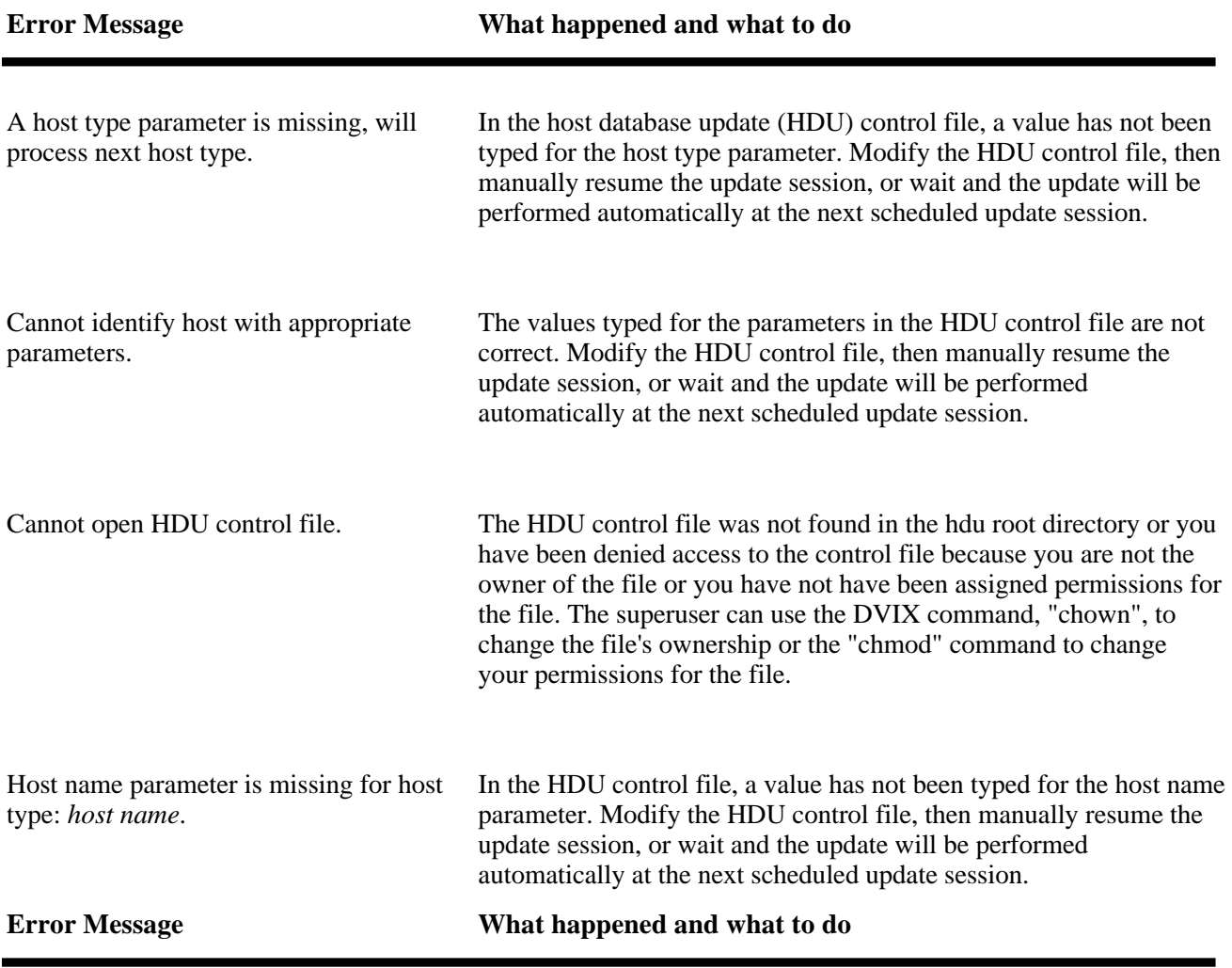

## **Table 5-A Continued SAE JOURNAL FILE ERROR MESSAGES**

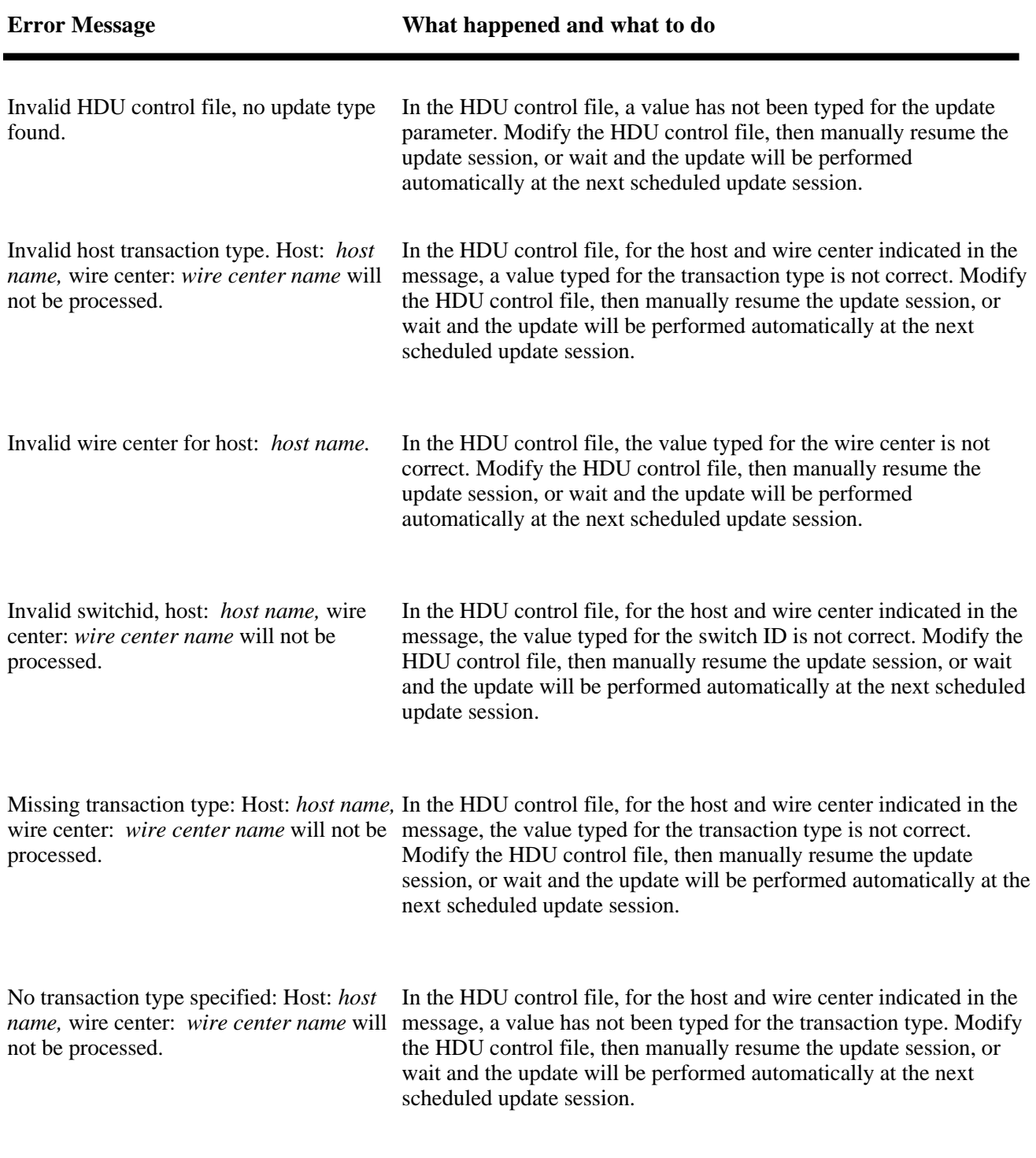

# **Table 5-A Continued SAE JOURNAL FILE ERROR MESSAGES**

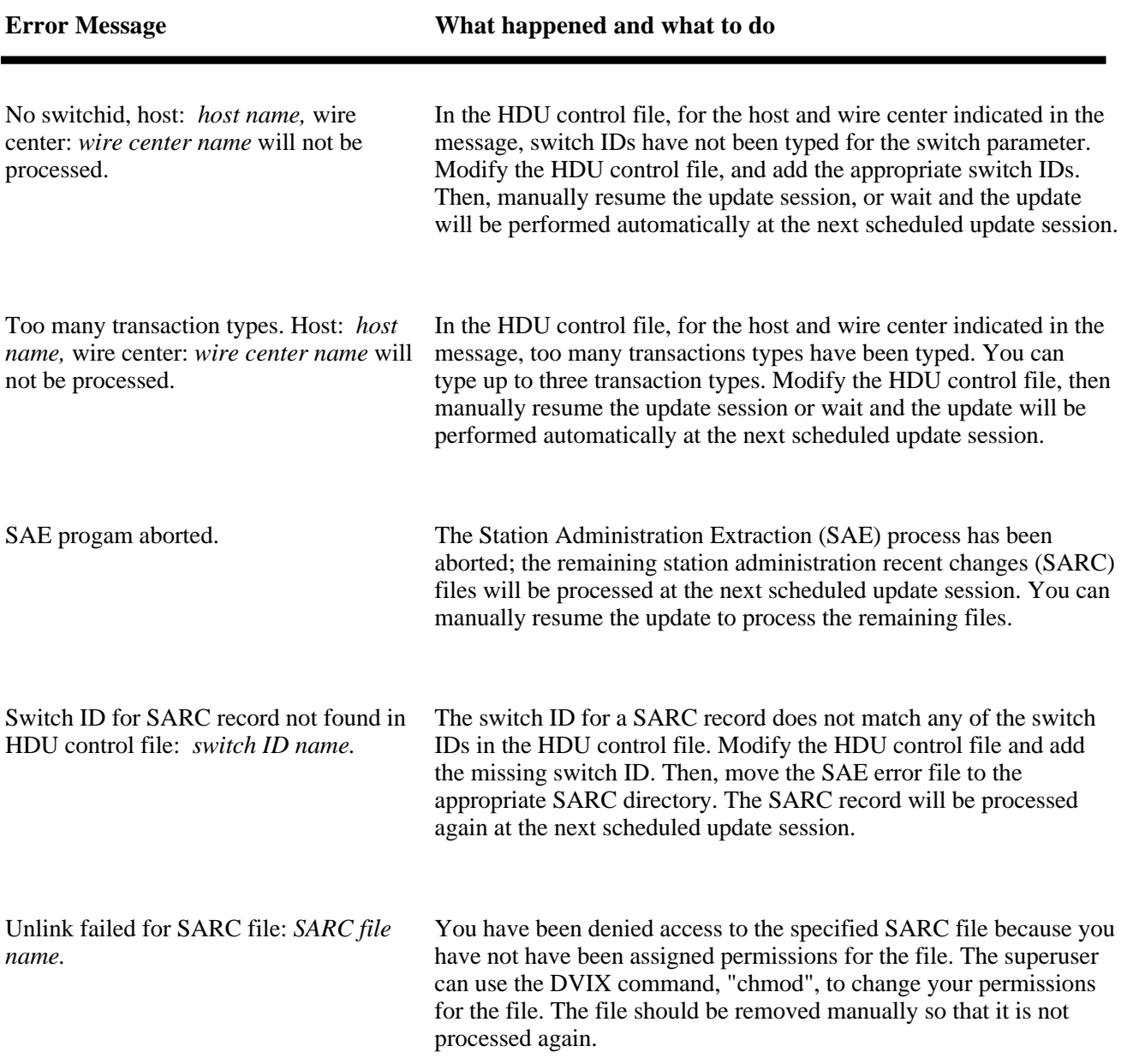

## **Table 5-B HSC JOURNAL FILE ERROR MESSAGES**

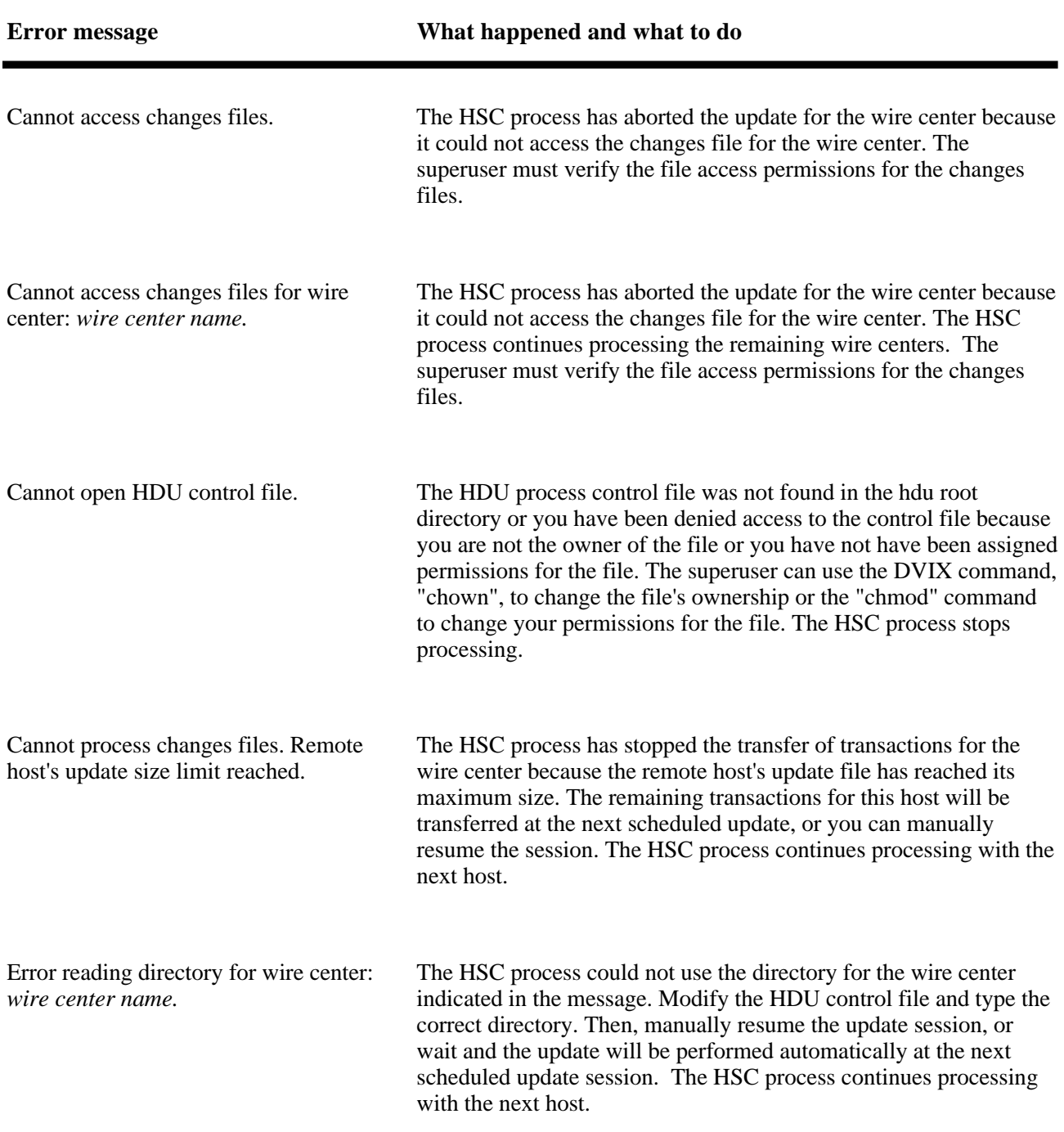

# **Table 5-B Continued HSC JOURNAL FILE ERROR MESSAGES**

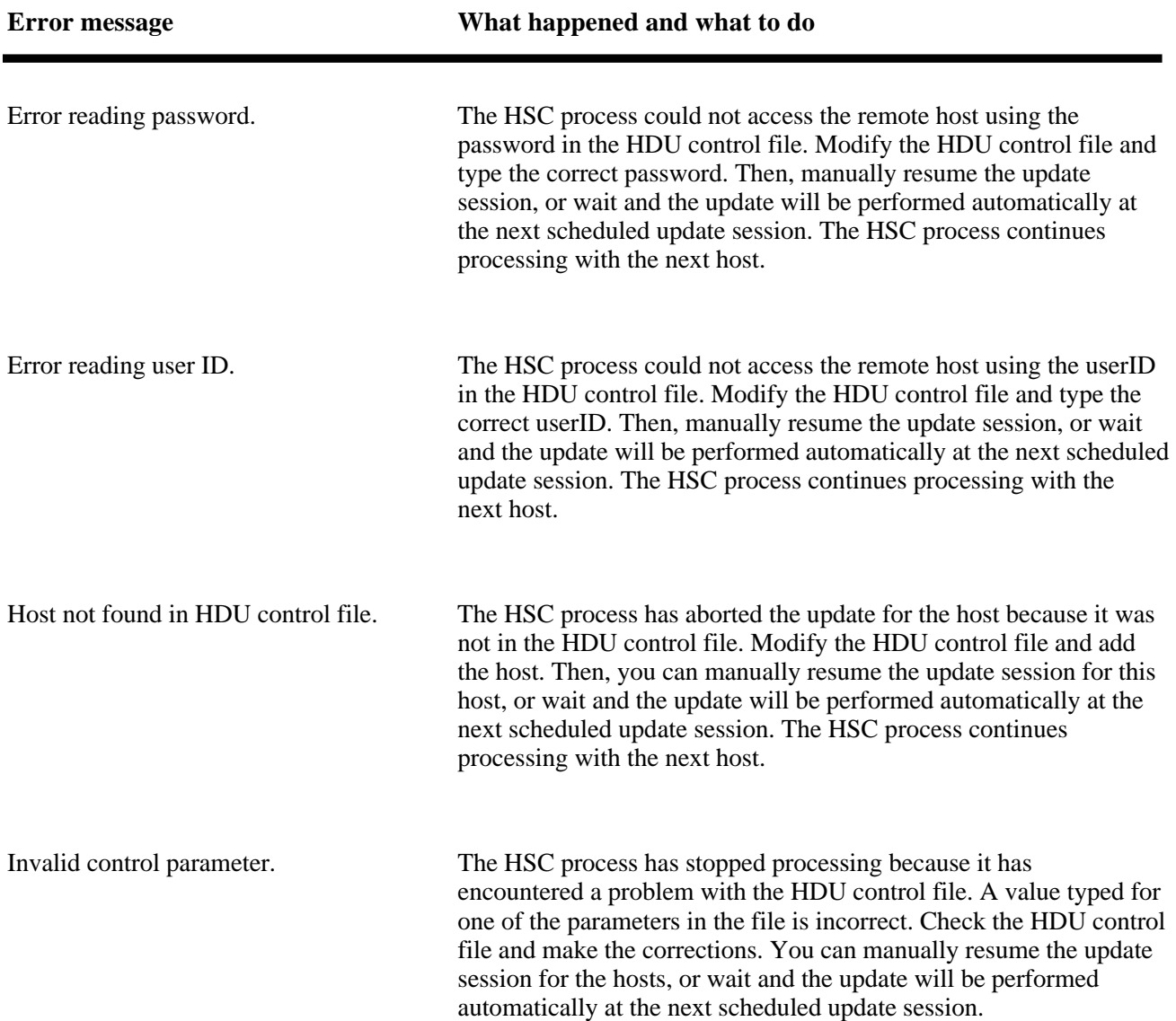

## **Table 5-B Continued HSC JOURNAL FILE ERROR MESSAGES**

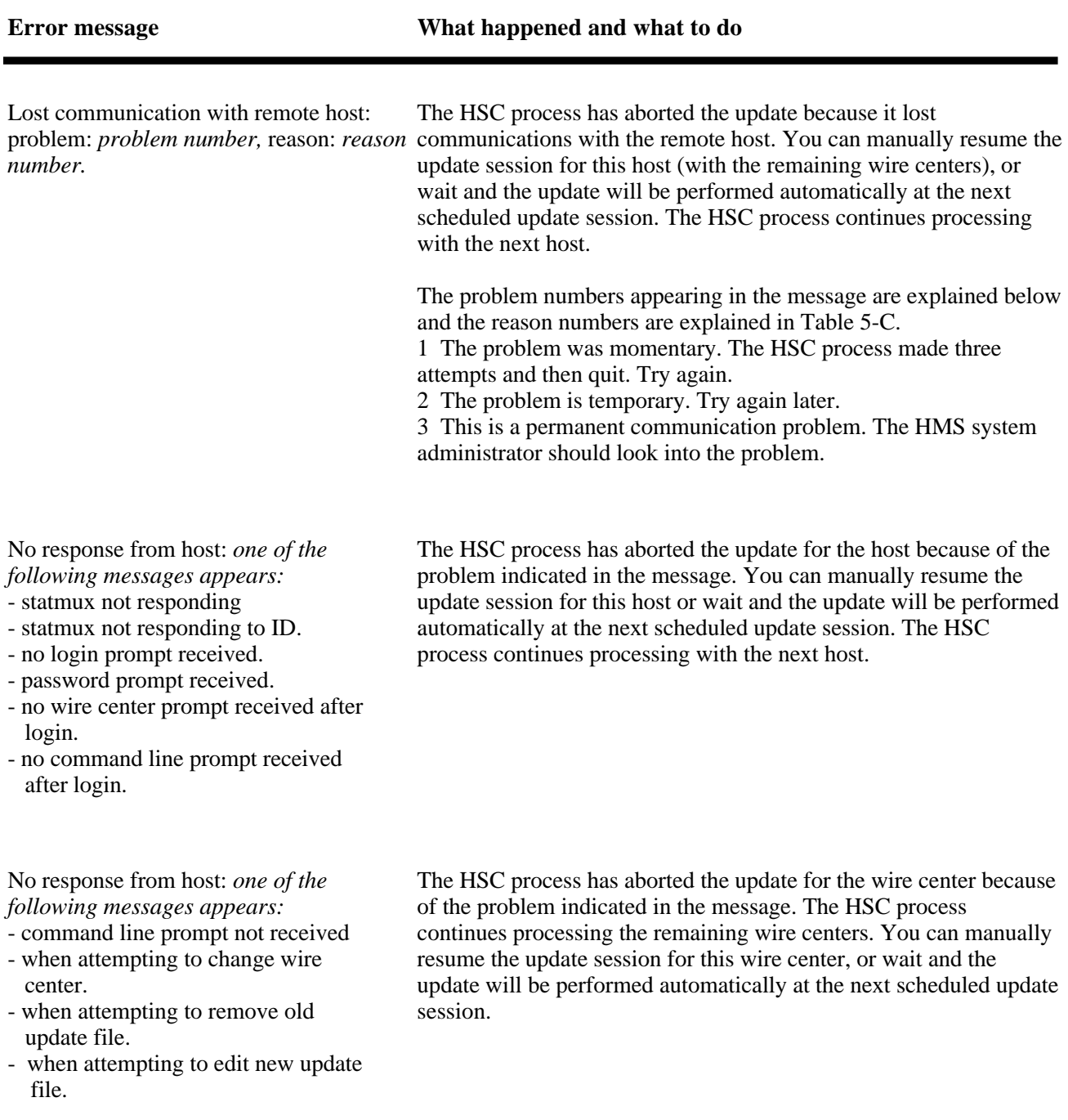

## **Table 5-B Continued HSC JOURNAL FILE ERROR MESSAGES**

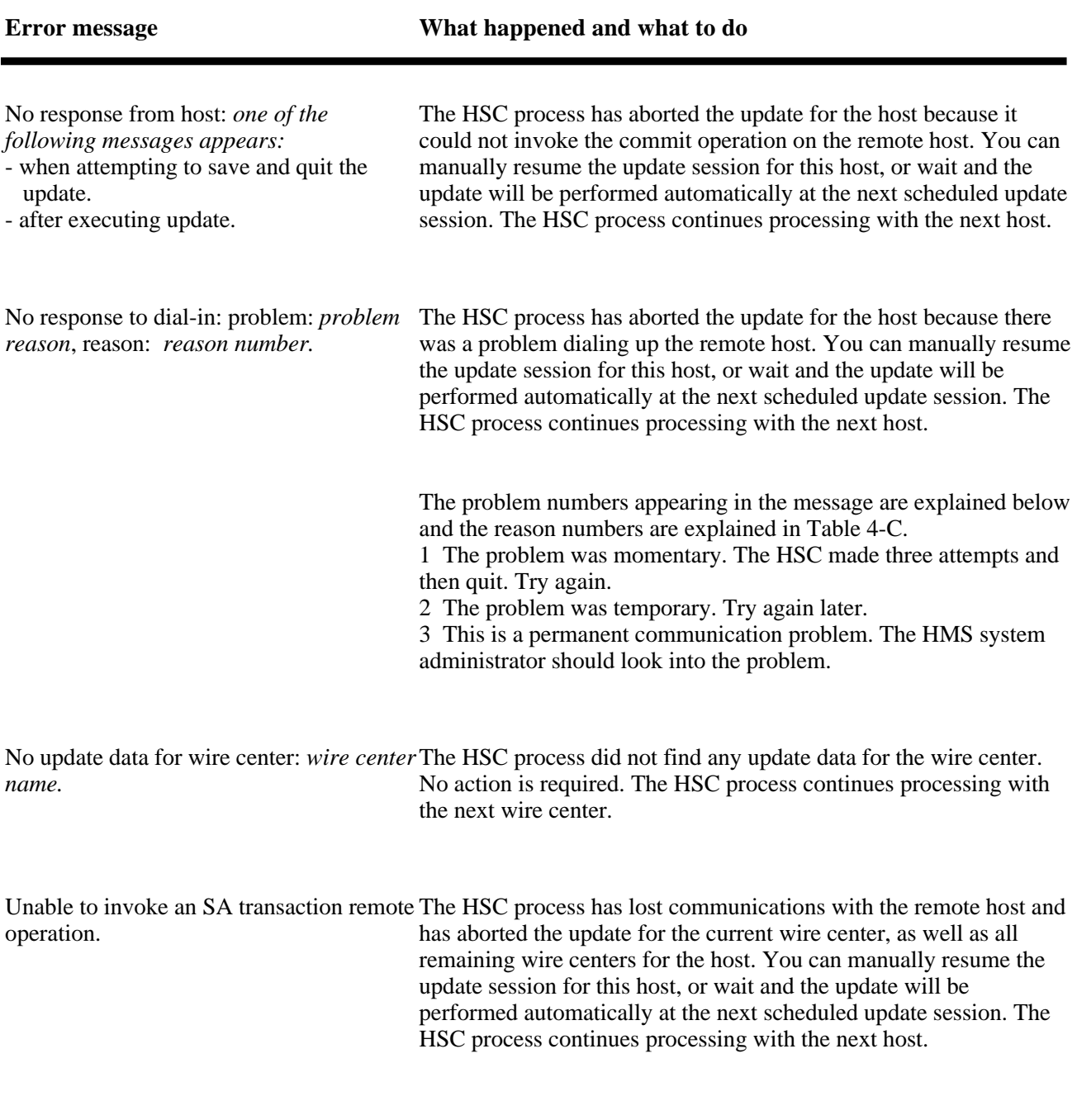

## **Table 5-B Continued HSC JOURNAL FILE ERROR MESSAGES**

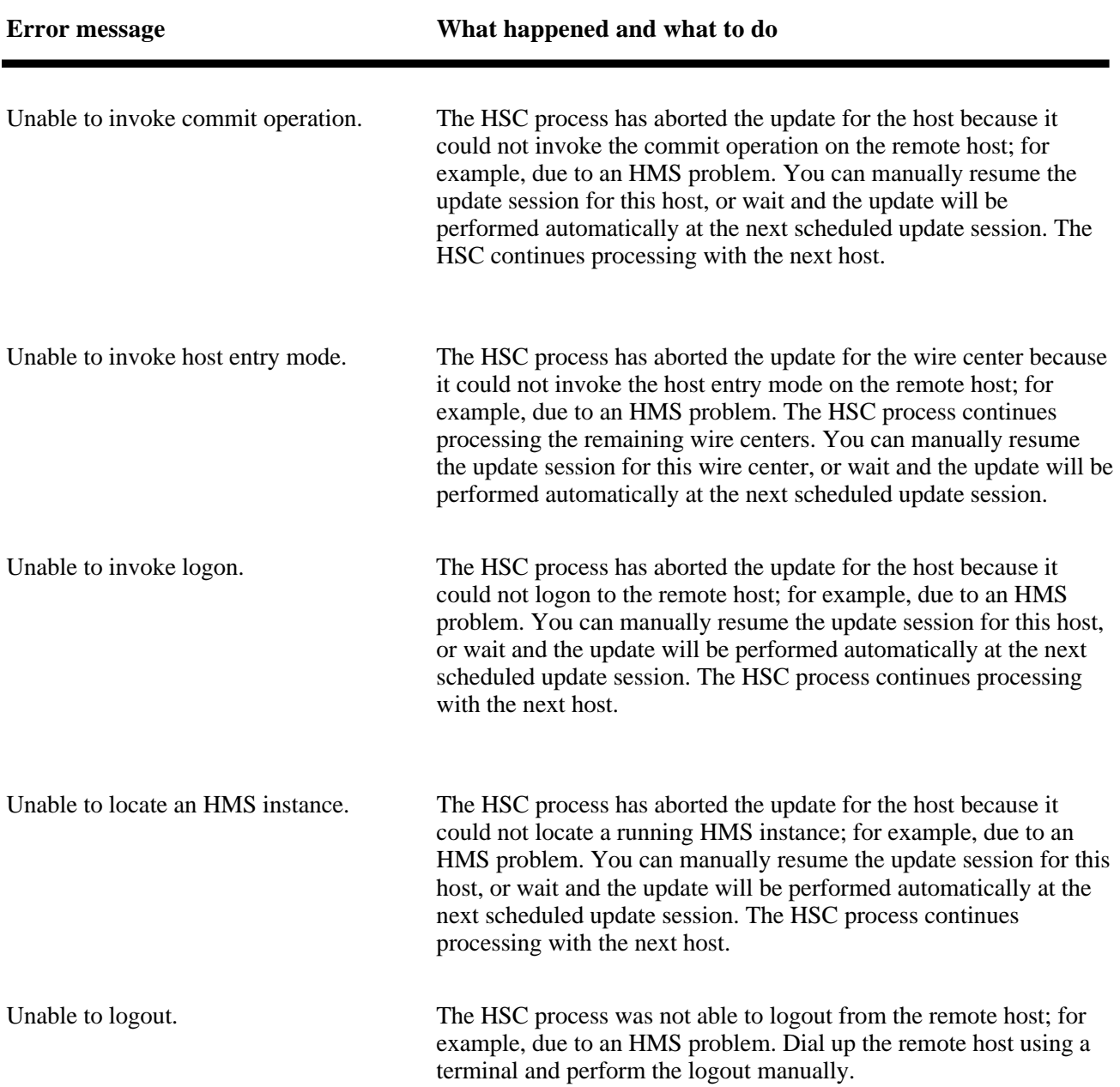

**5.02** Since HDU uses HMS, when HMS encounters communications problems, HDU encounters problems as well. Table 5-C describes the reasons for the HMS problems and what to do about them.

# **Table 5-C REASONS FOR COMMUNICATION PROBLEMS**

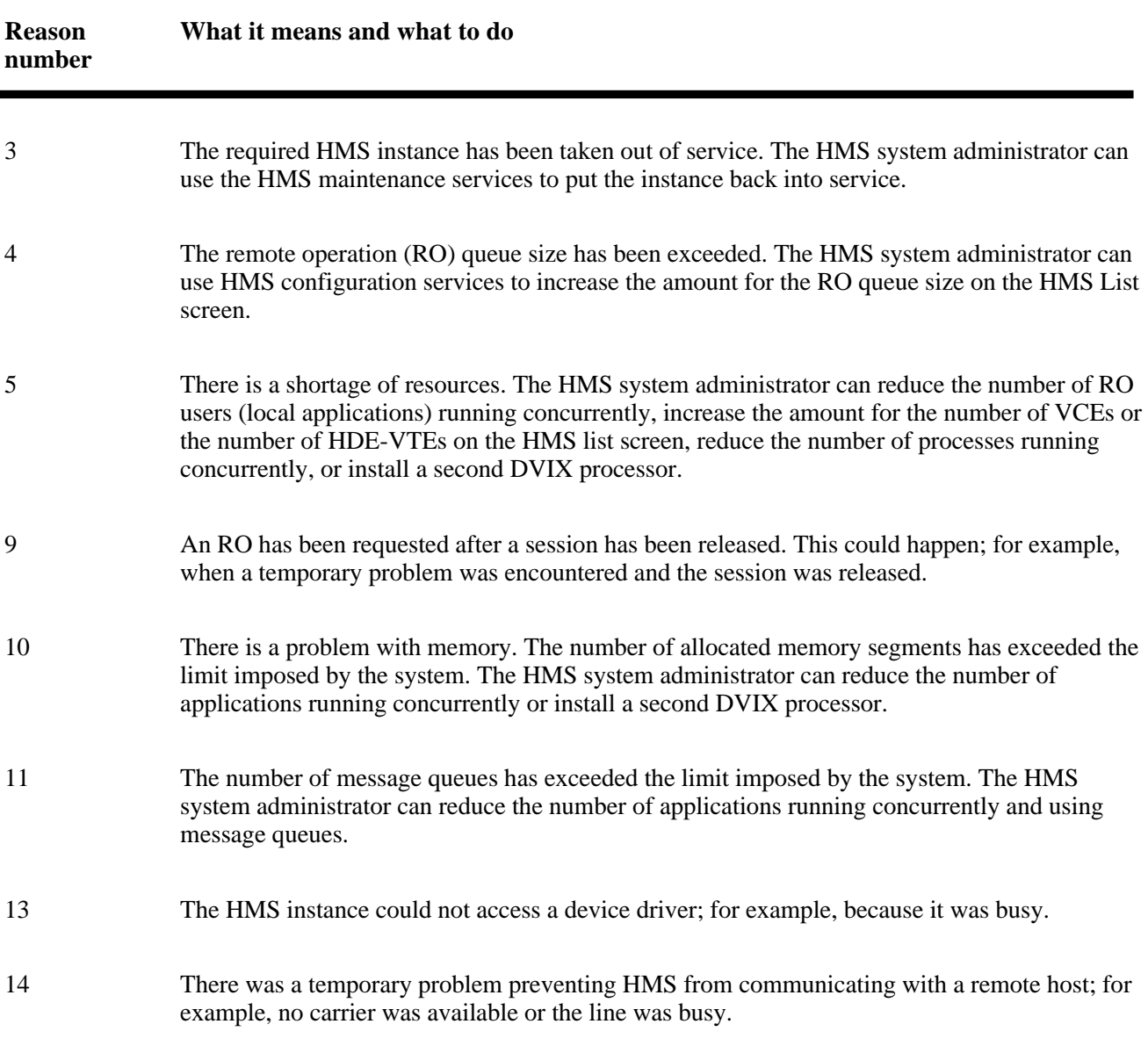

# **Table 5-C Continued REASONS FOR COMMUNICATION PROBLEMS**

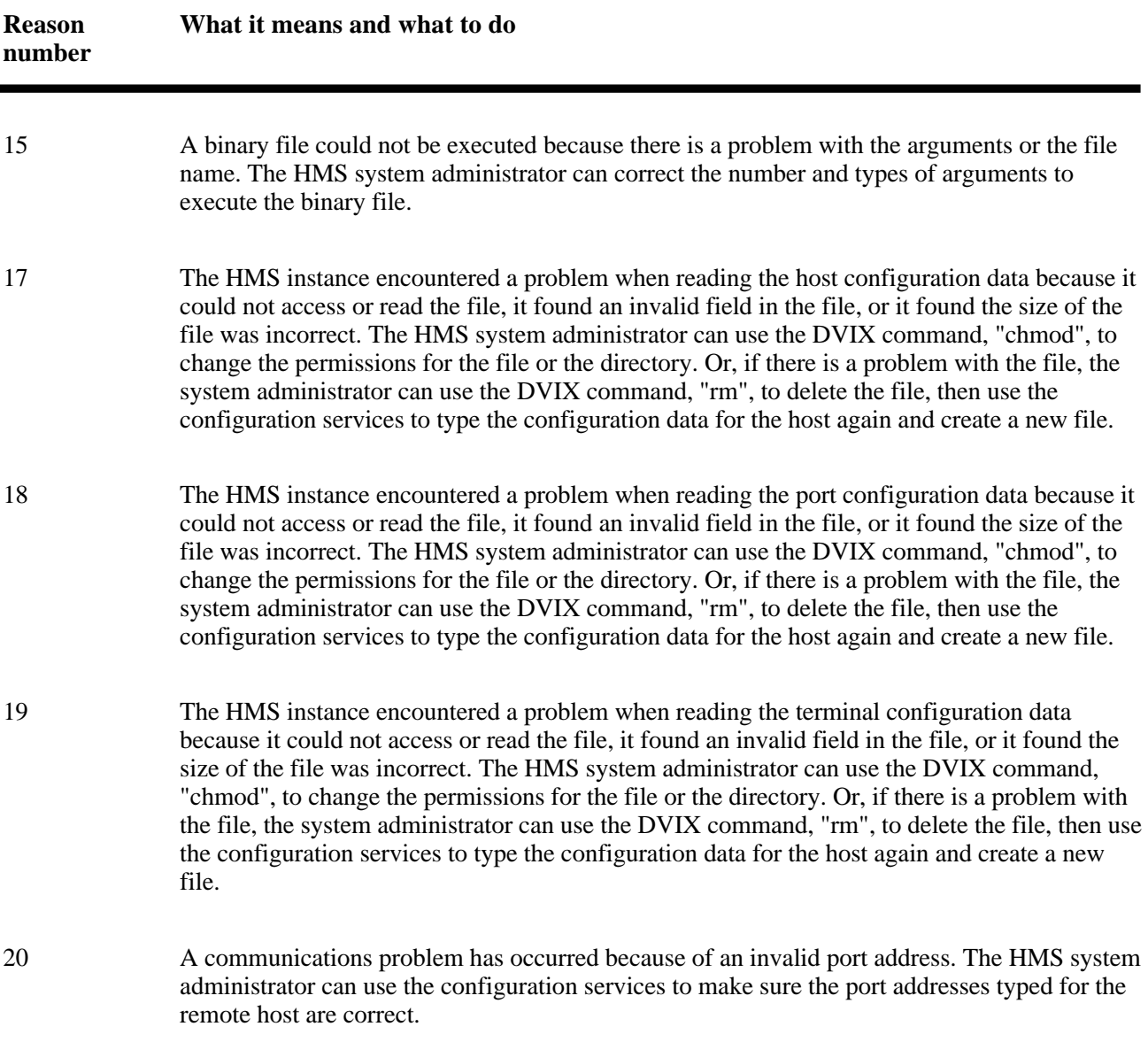

# **6. LOG MESSAGES**

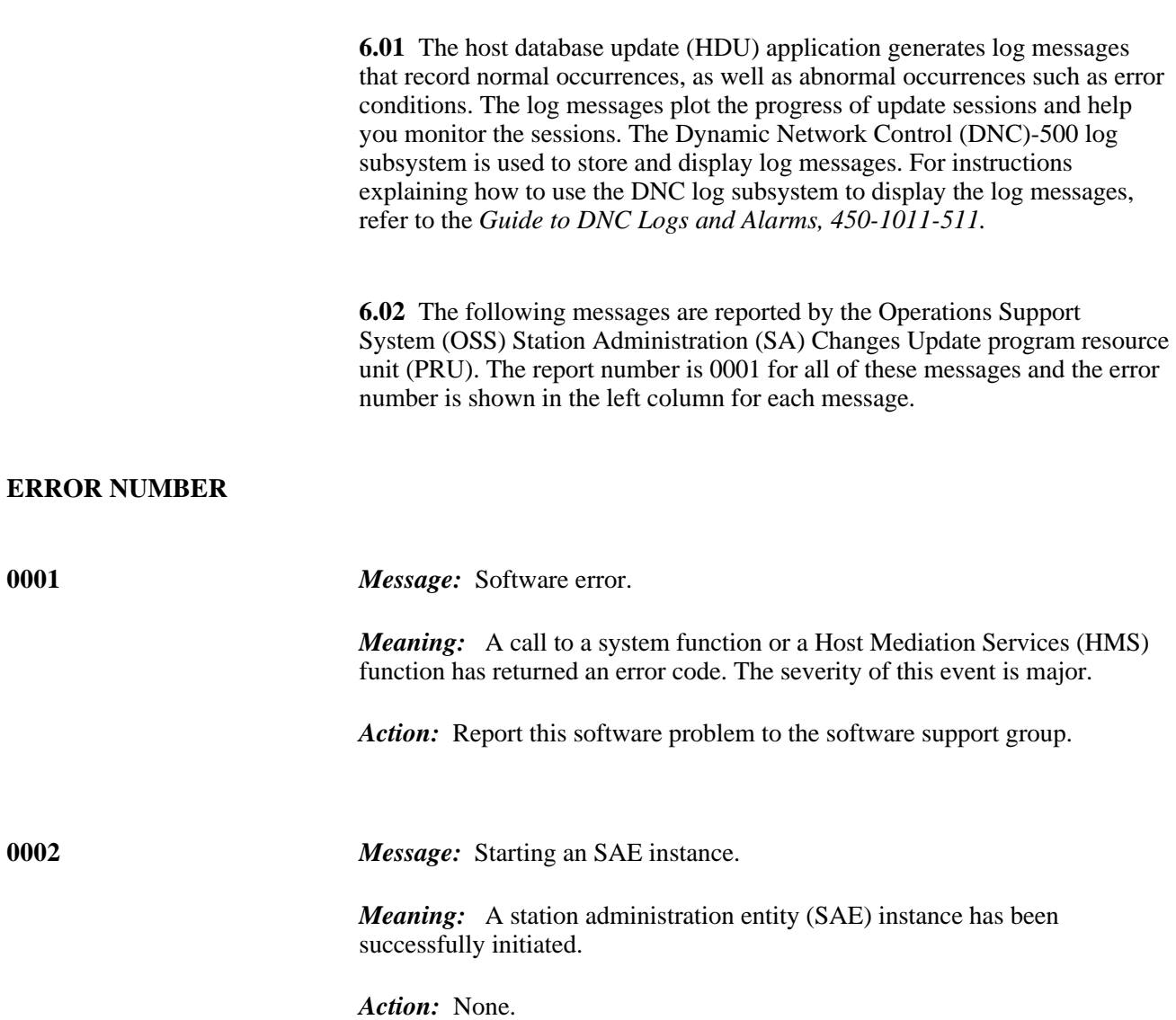

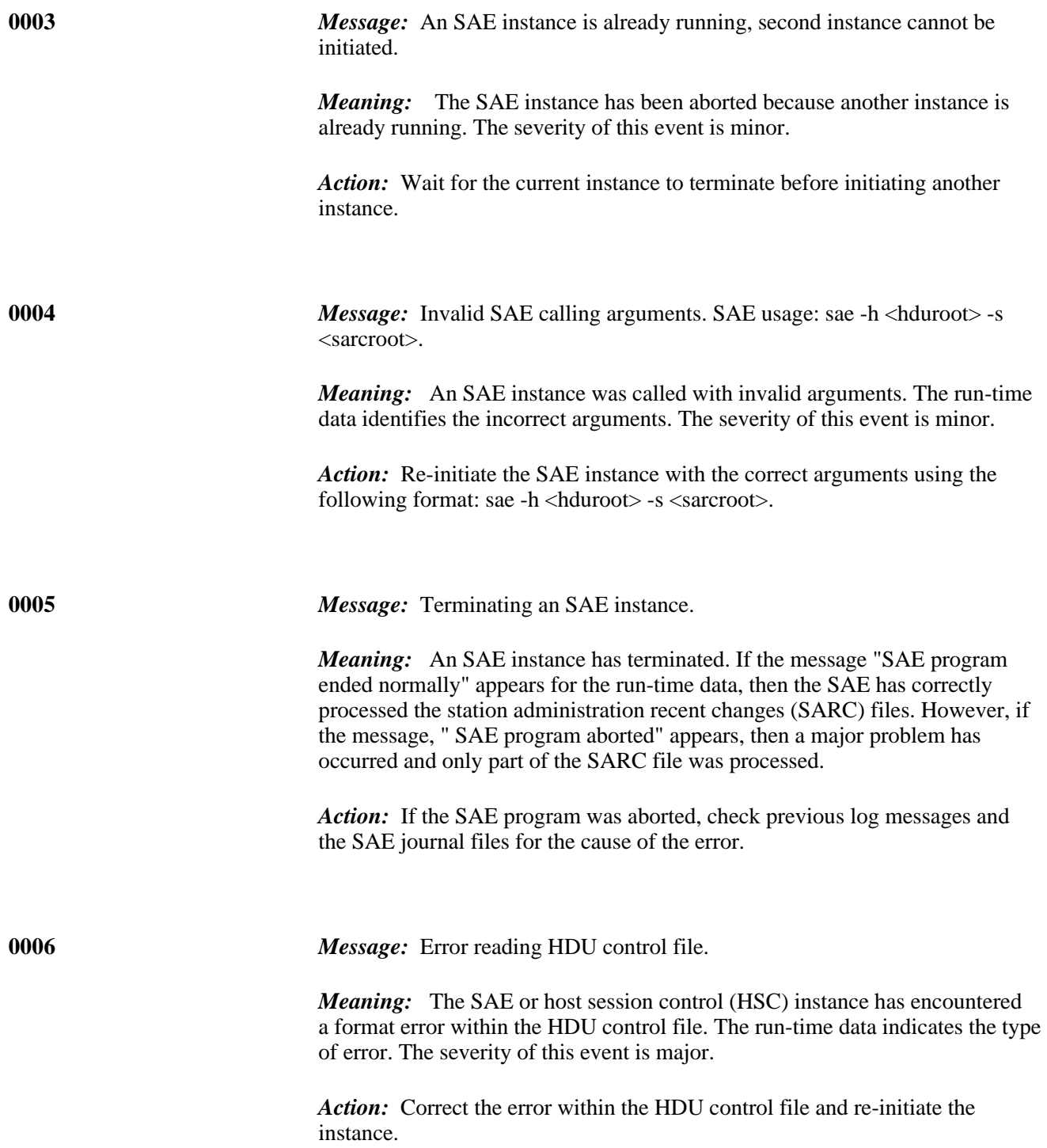

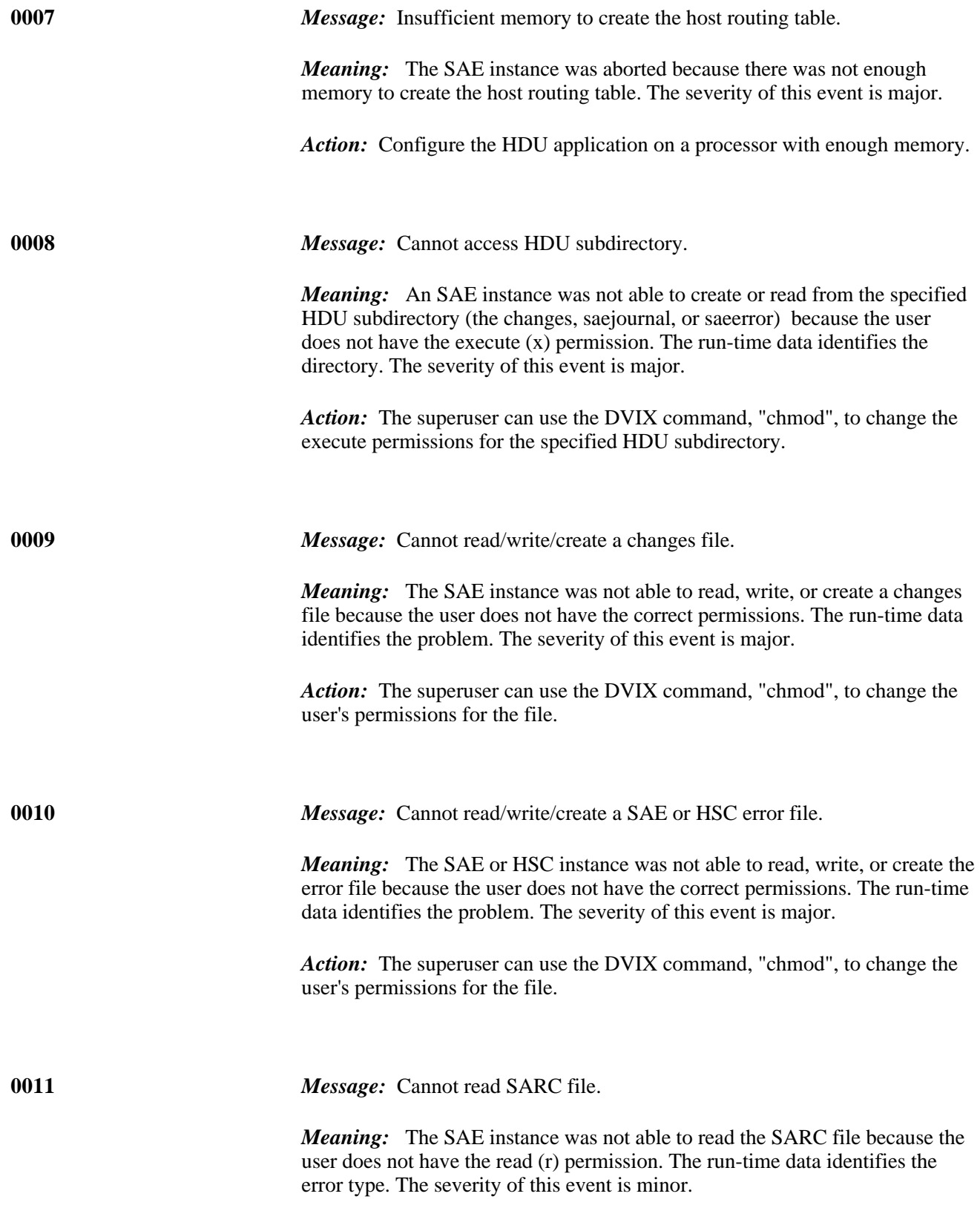

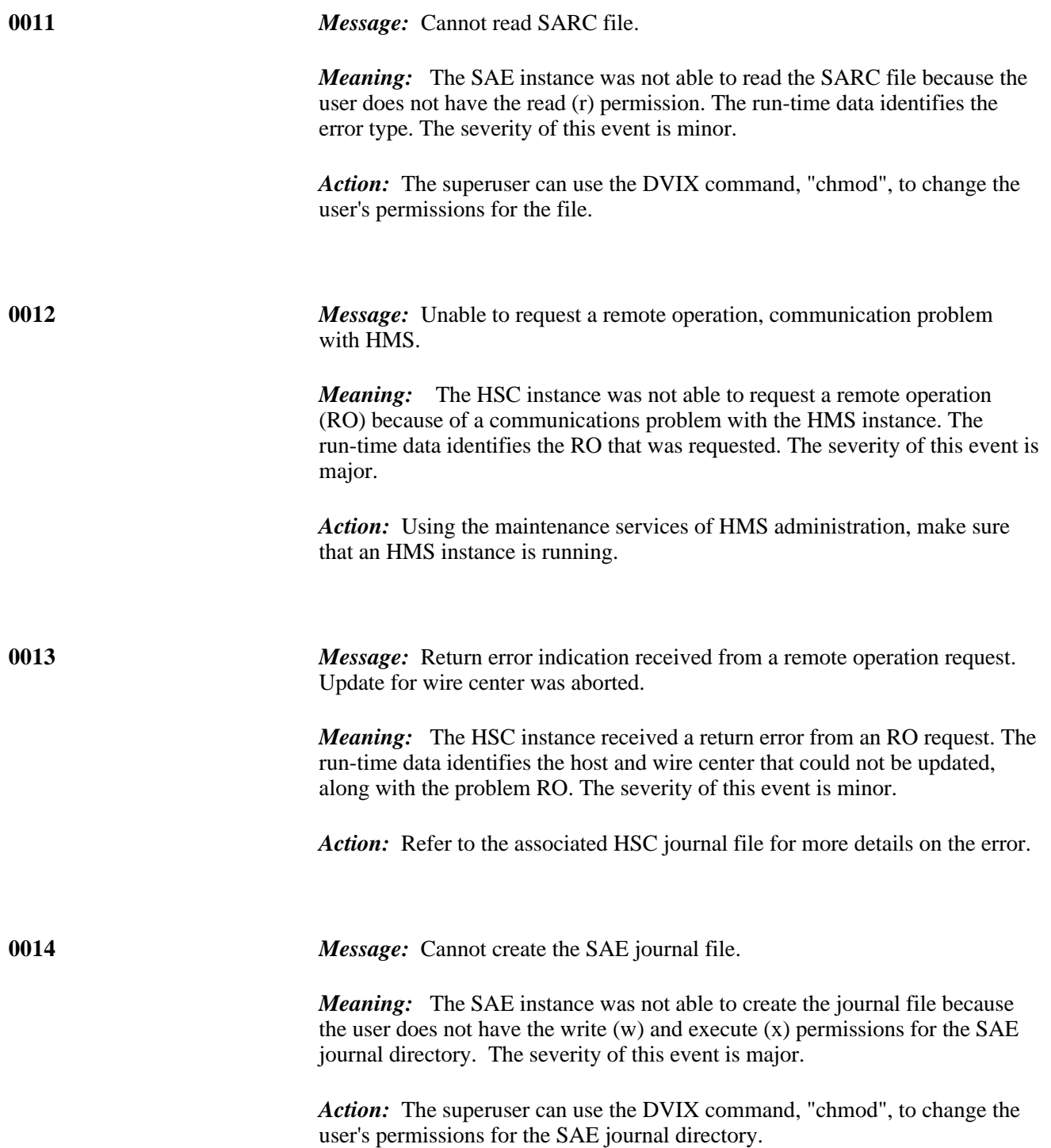

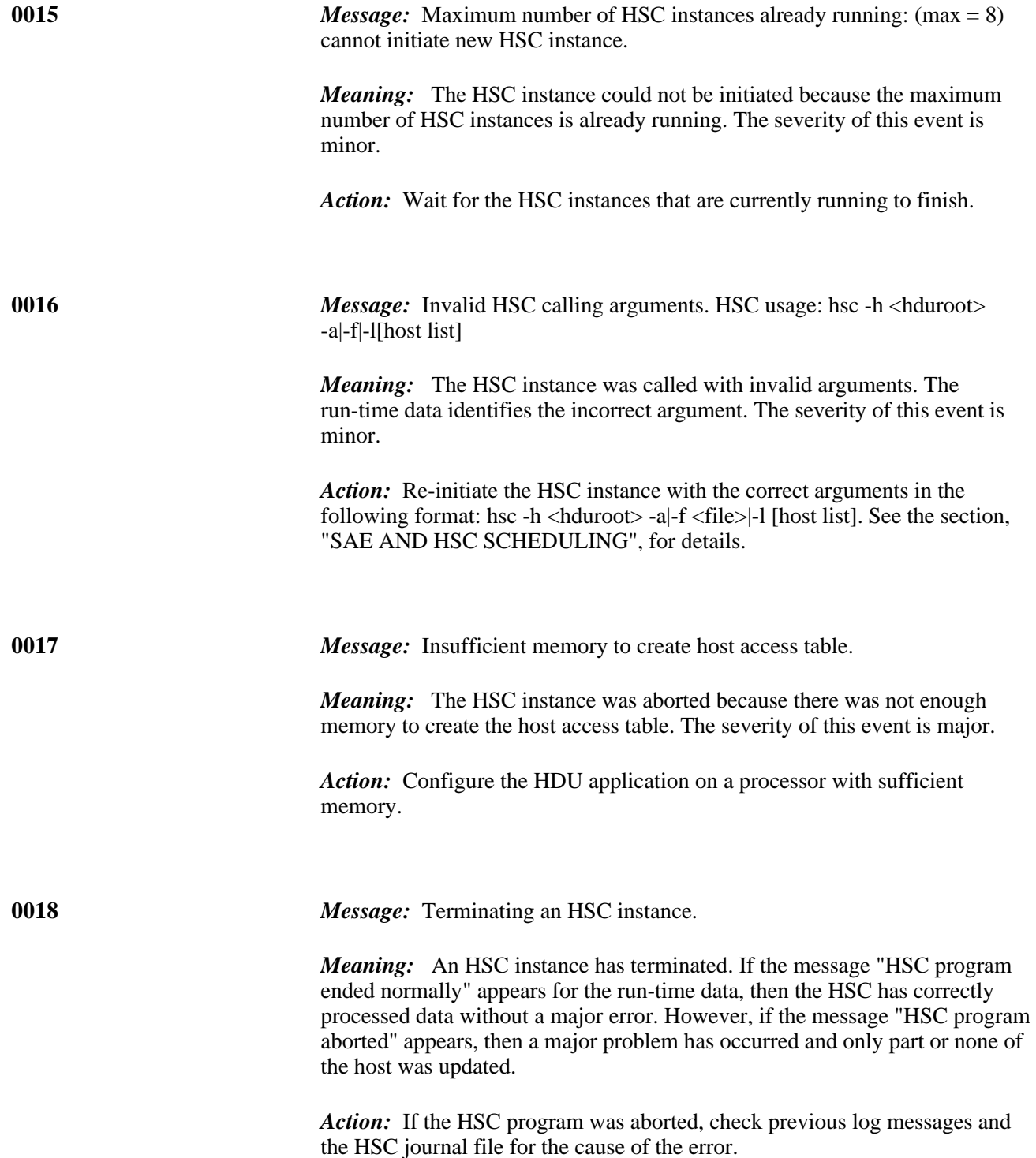

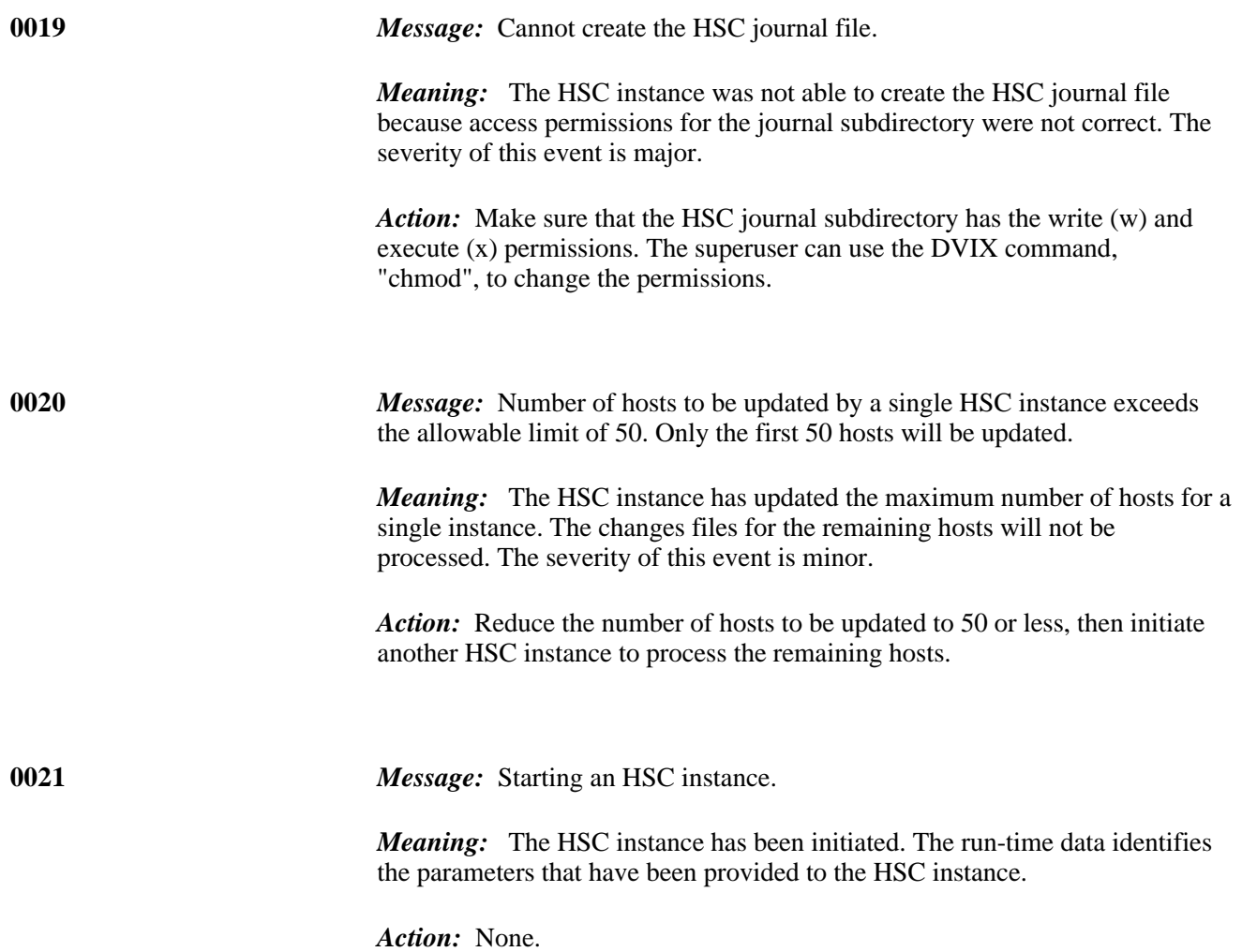

## **7. DNC REQUIREMENTS**

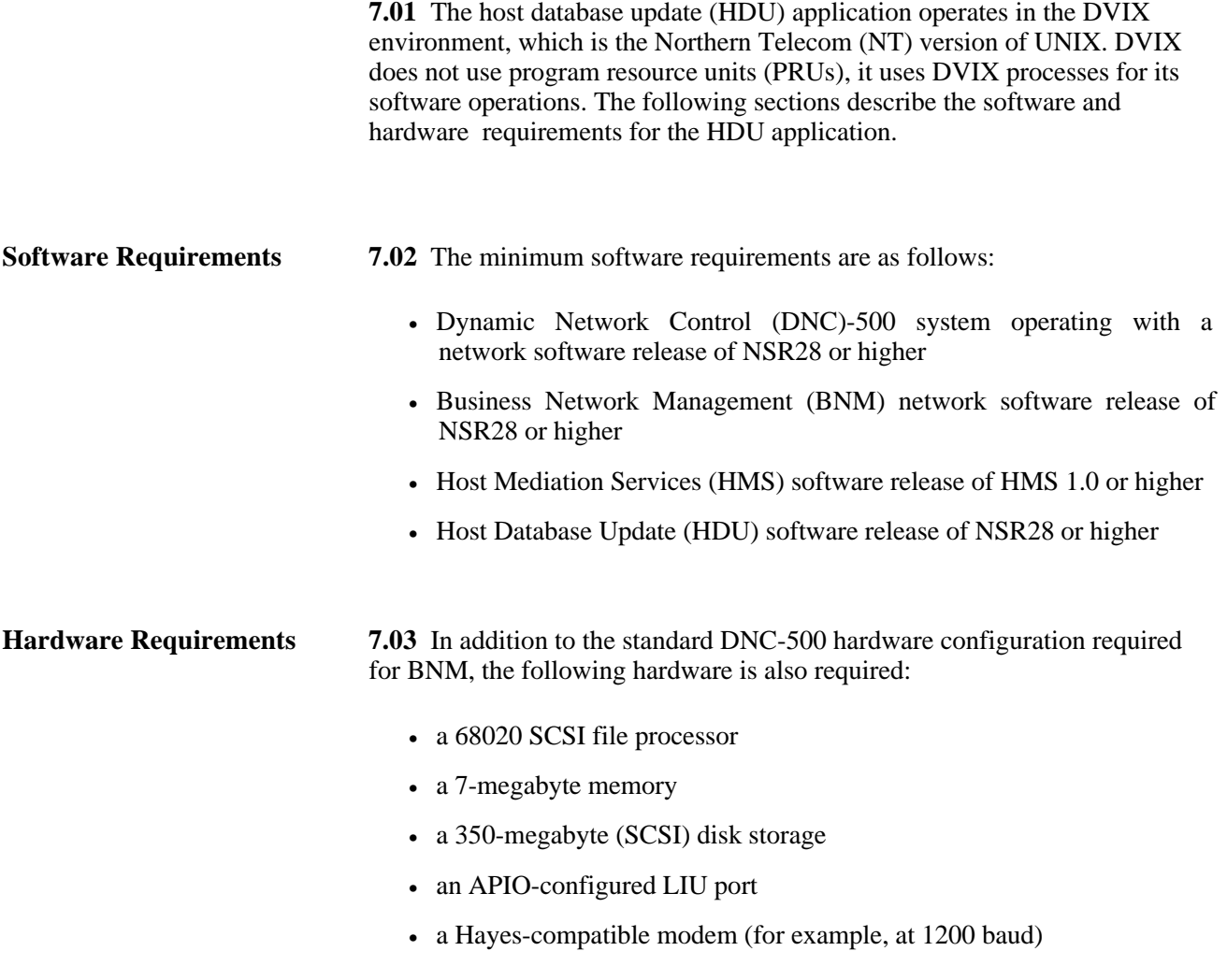

**8.01** This chapter shows the form for the host database update (HDU) control file and explains how to complete the form. At the end of this chapter, there is a blank form that you can photocopy.

**8.02** This form, shown in Figure 8-1, is completed with the information required for the HDU control file. This file stores the names of the different Operations Support System (OSS) computers, the wire center names, as well as the userIDs, and corresponding passwords. The HDU control file is used throughout an update session.

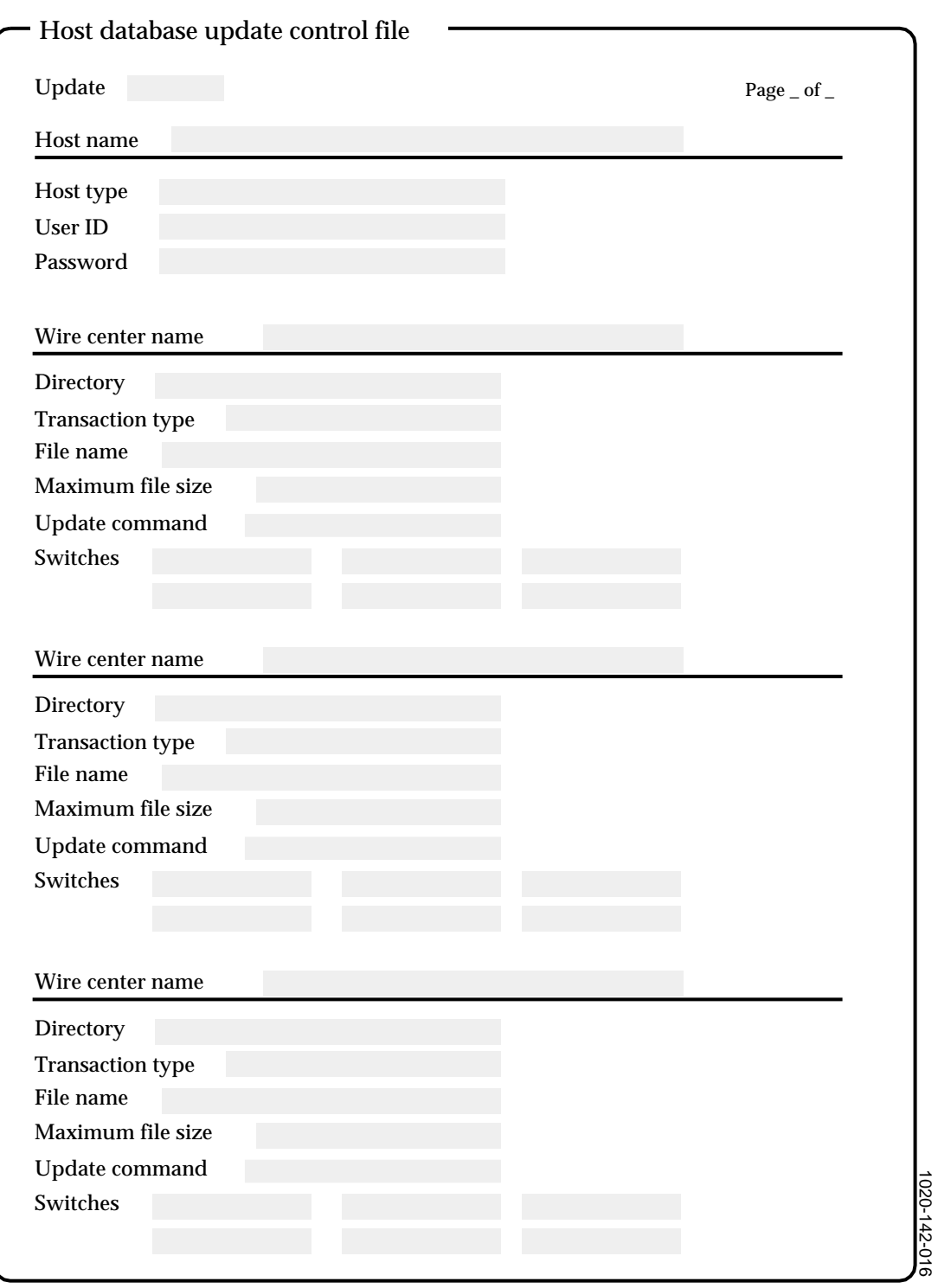

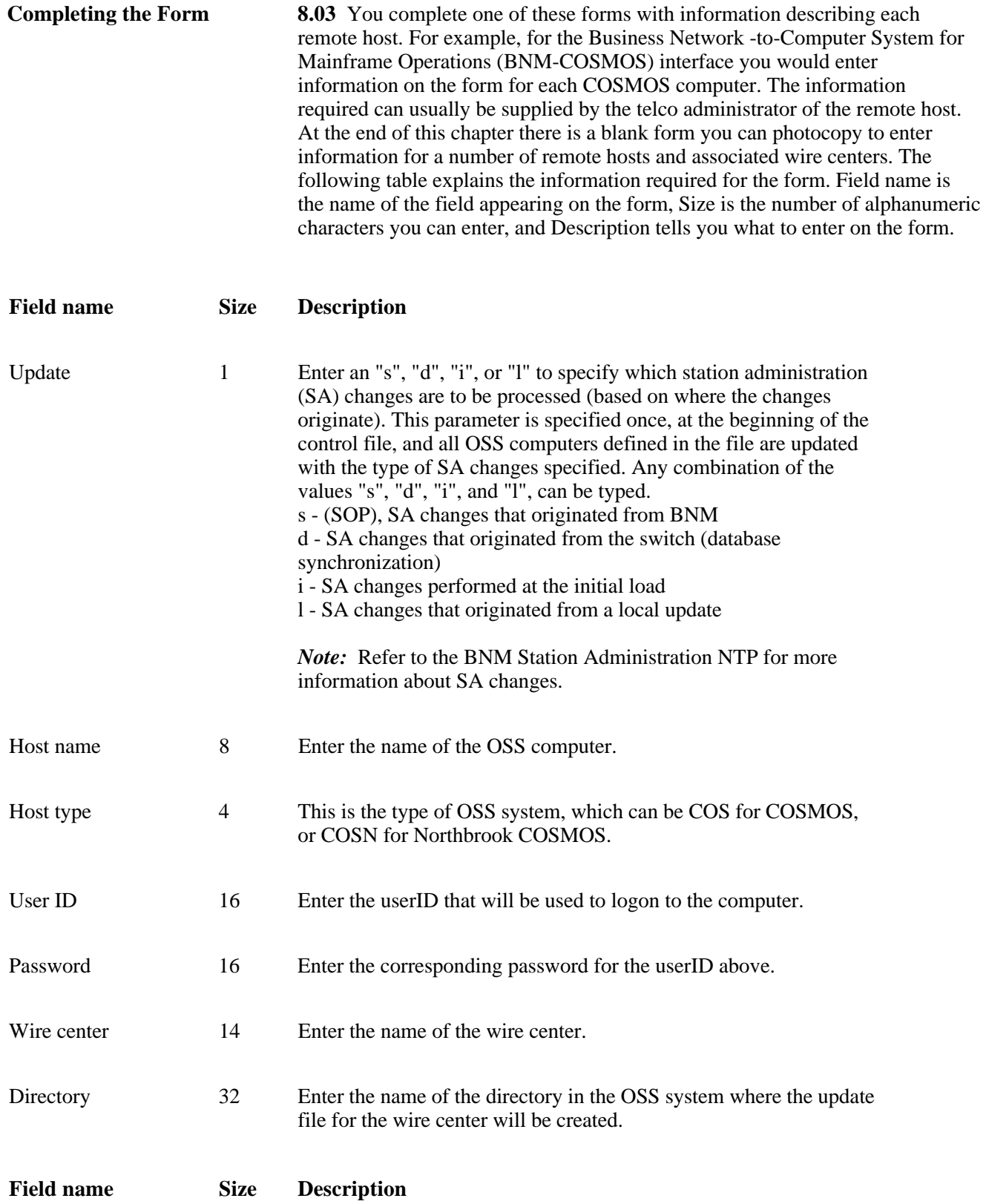

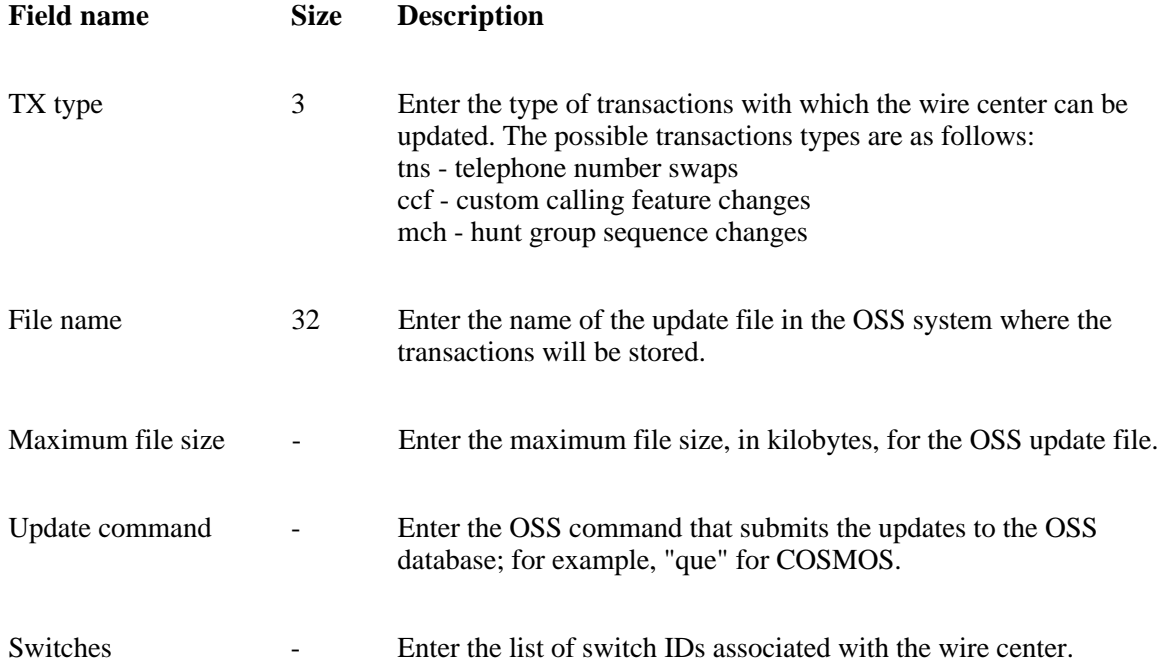
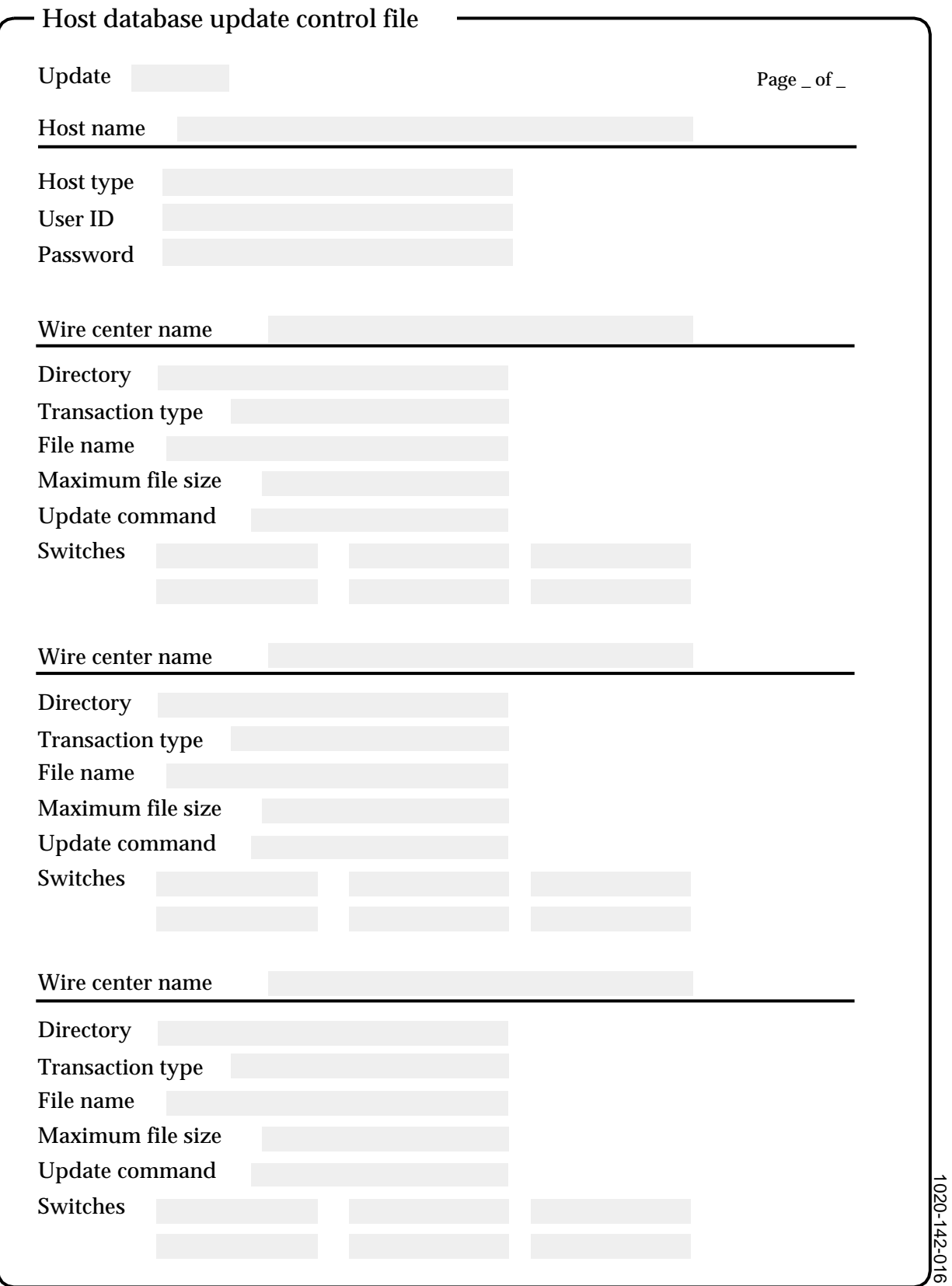

 **450-1021-142**

## **9. ABBREVIATIONS**

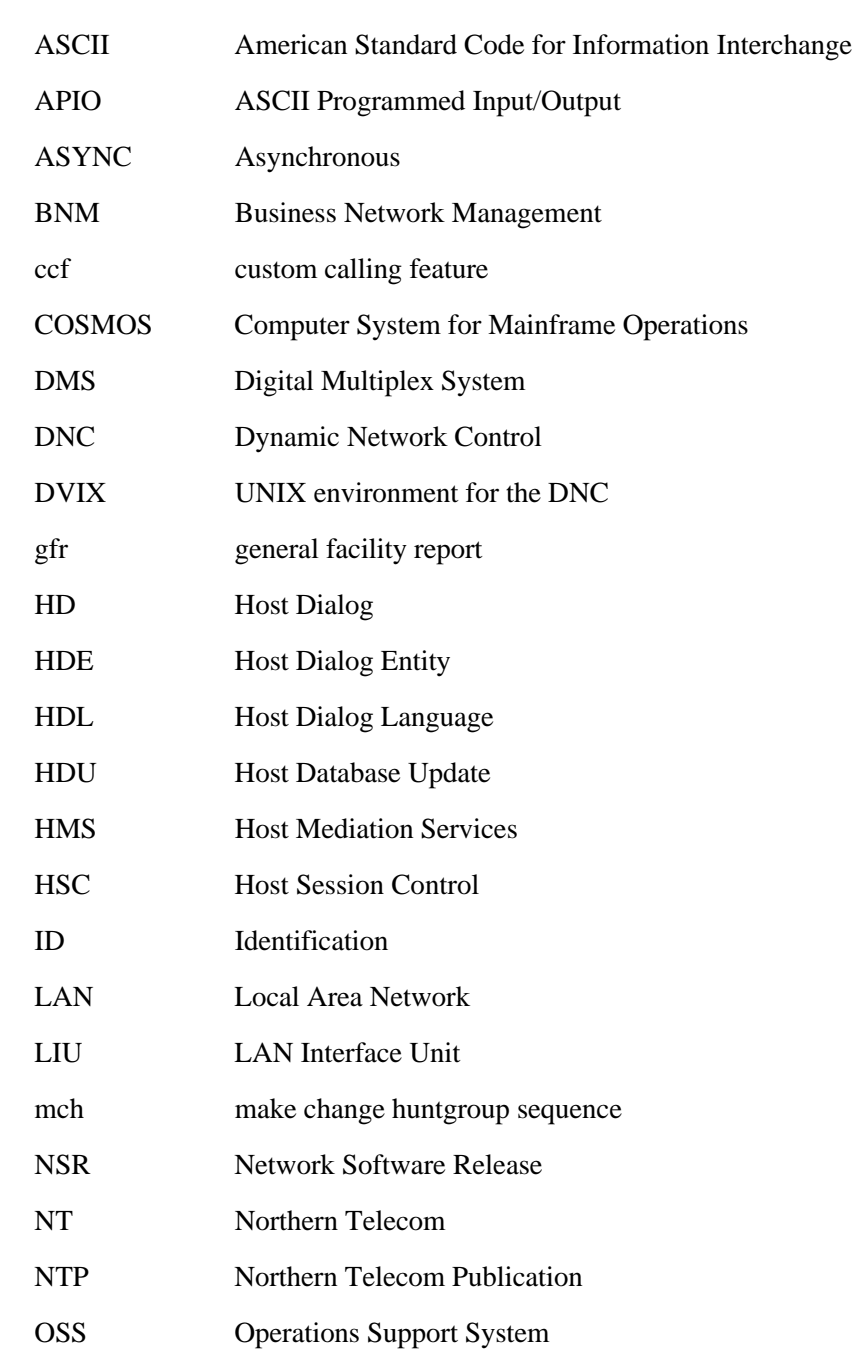

**9.01** The following list defines the abbreviations and acronyms used

throughout this NTP.

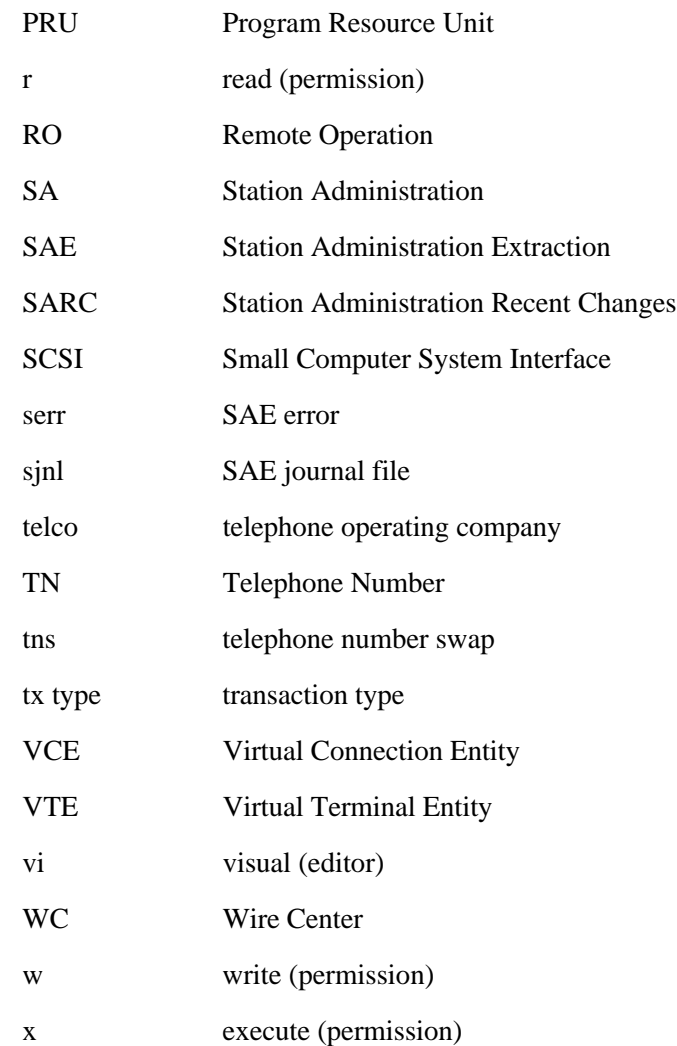